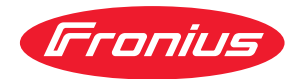

# Operating Instructions

**RI FB Inside/i RI MOD/i CC-M40 ProfiNet**

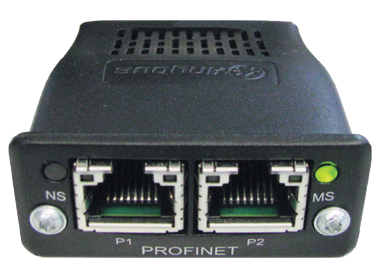

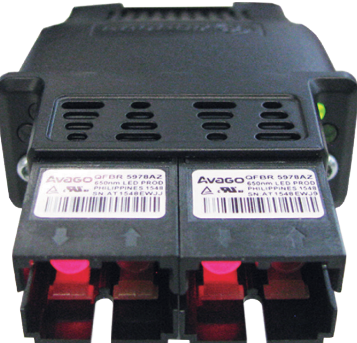

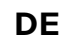

**DE** | Bedienungsanleitung

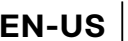

**EN-US** Operating instructions

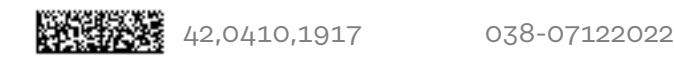

# **Inhaltsverzeichnis**

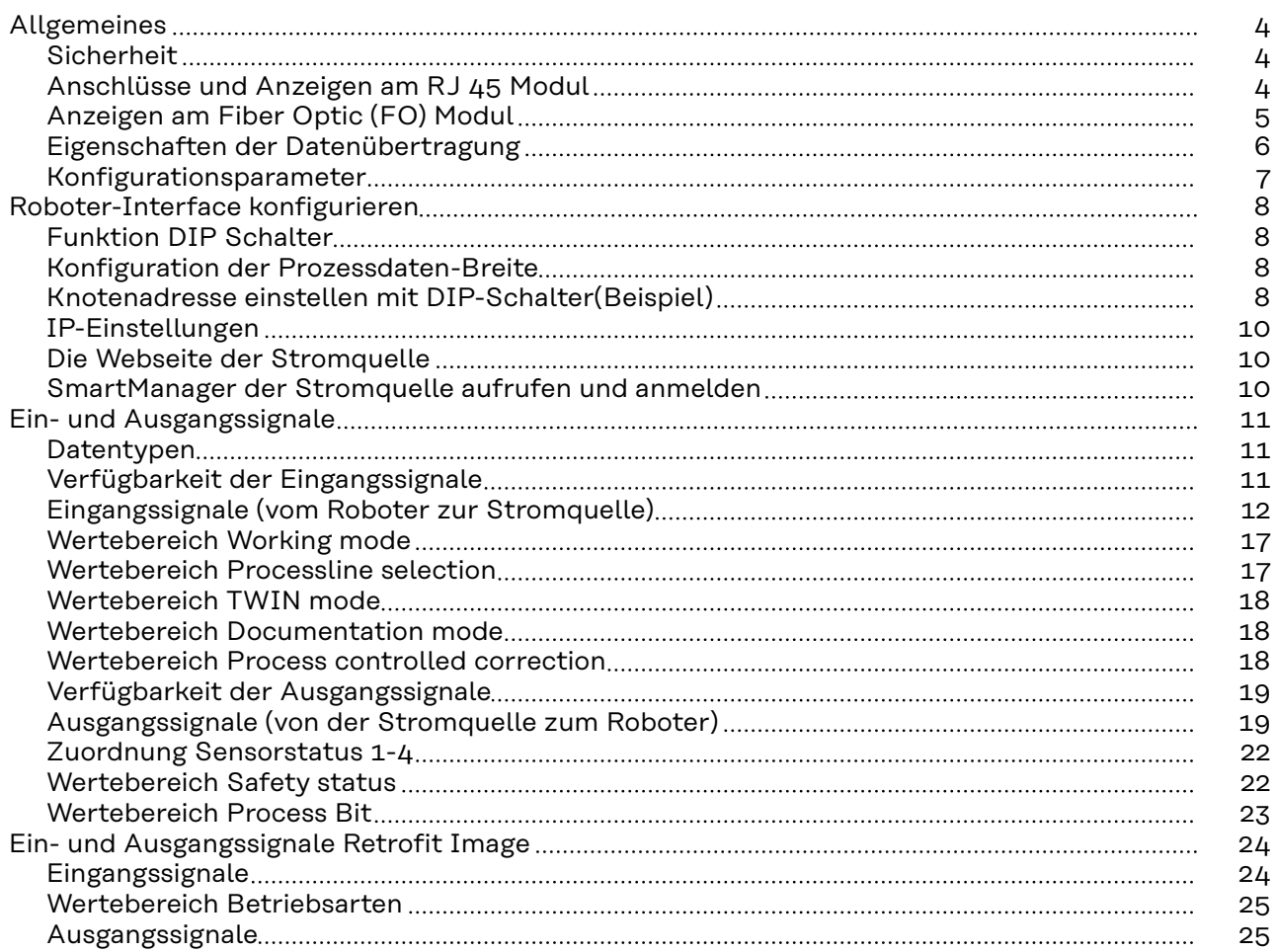

# <span id="page-3-0"></span>**Allgemeines**

# **Sicherheit WARNUNG!**

### **Fehlbedienung und fehlerhaft durchgeführte Arbeiten können schwerwiegende Personen- und Sachschäden verursachen.**

Alle in diesem Dokument beschriebenen Arbeiten und Funktionen dürfen nur von geschultem Fachpersonal ausgeführt werden, wenn folgende Dokumente vollständig gelesen und verstanden wurden:

- dieses Dokument
- die Bedienungsanleitung des Roboterinterface "RI FB Inside/i"
- sämtliche Dokumente der Systemkomponenten, insbesondere Sicherheitsvorschriften

## **Anschlüsse und Anzeigen am RJ 45 Modul**

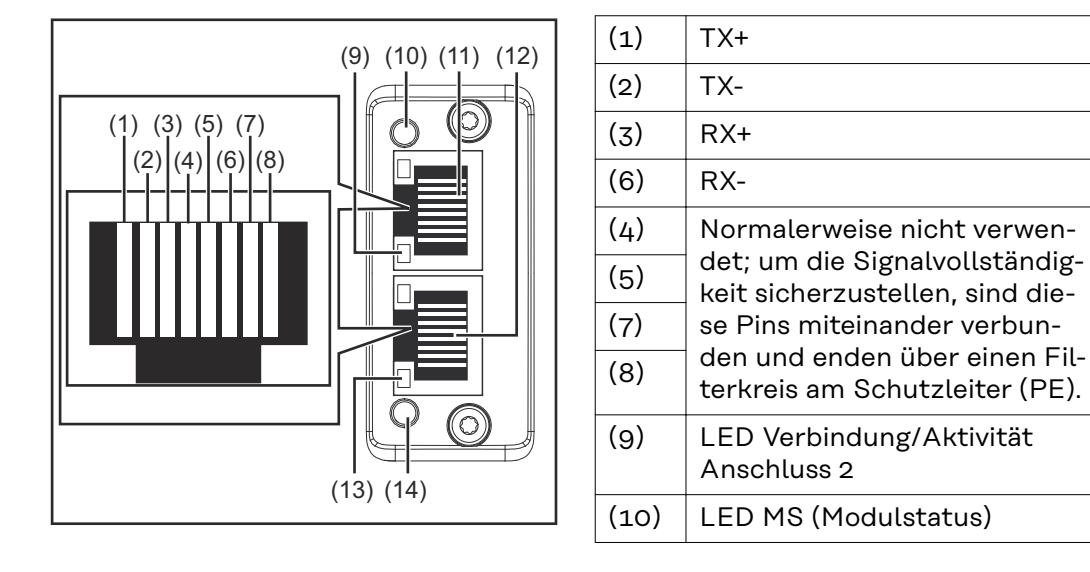

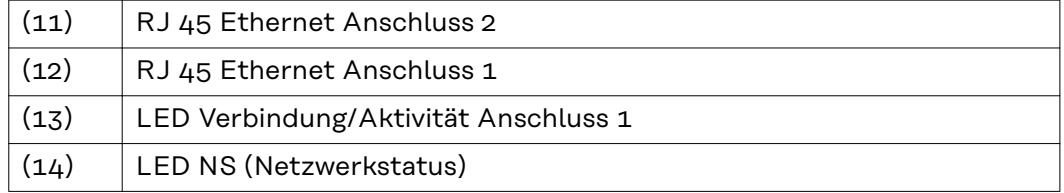

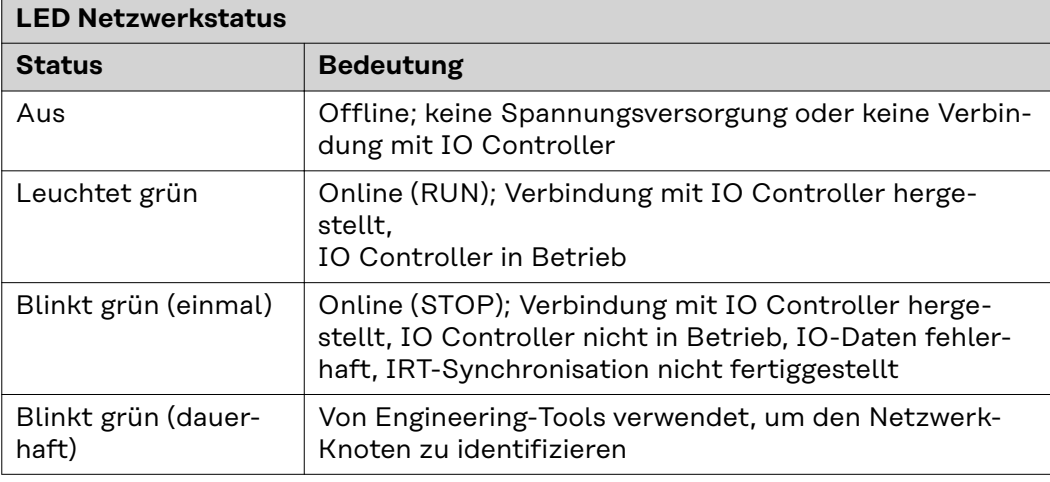

<span id="page-4-0"></span>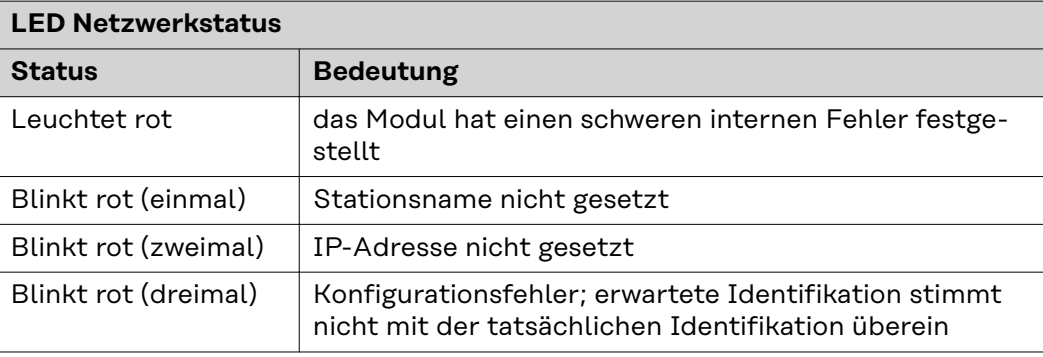

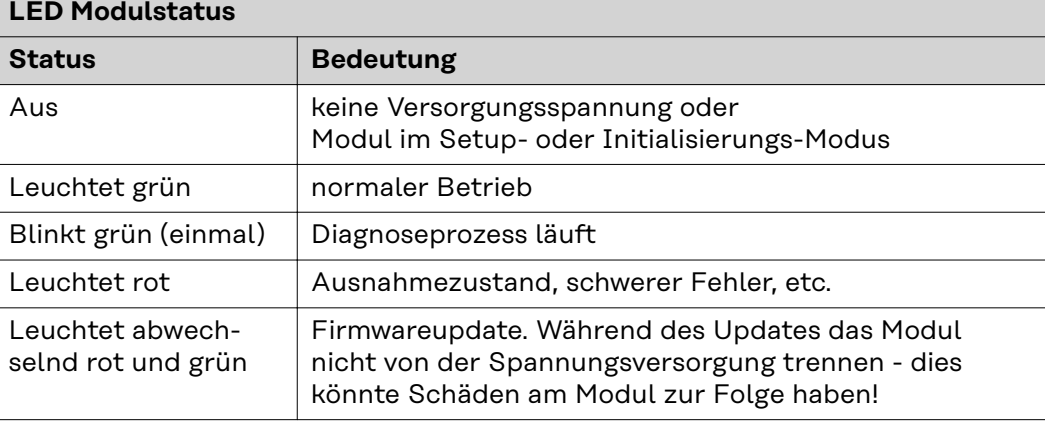

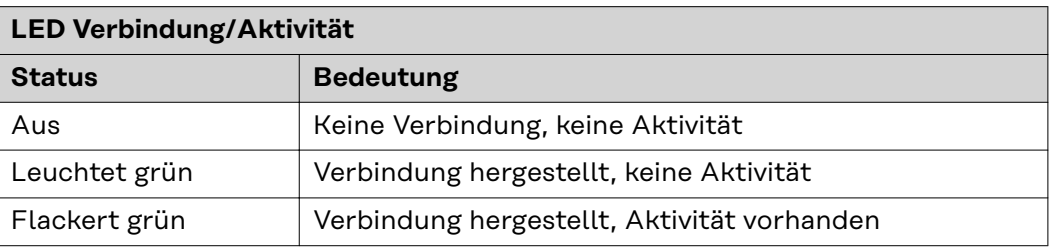

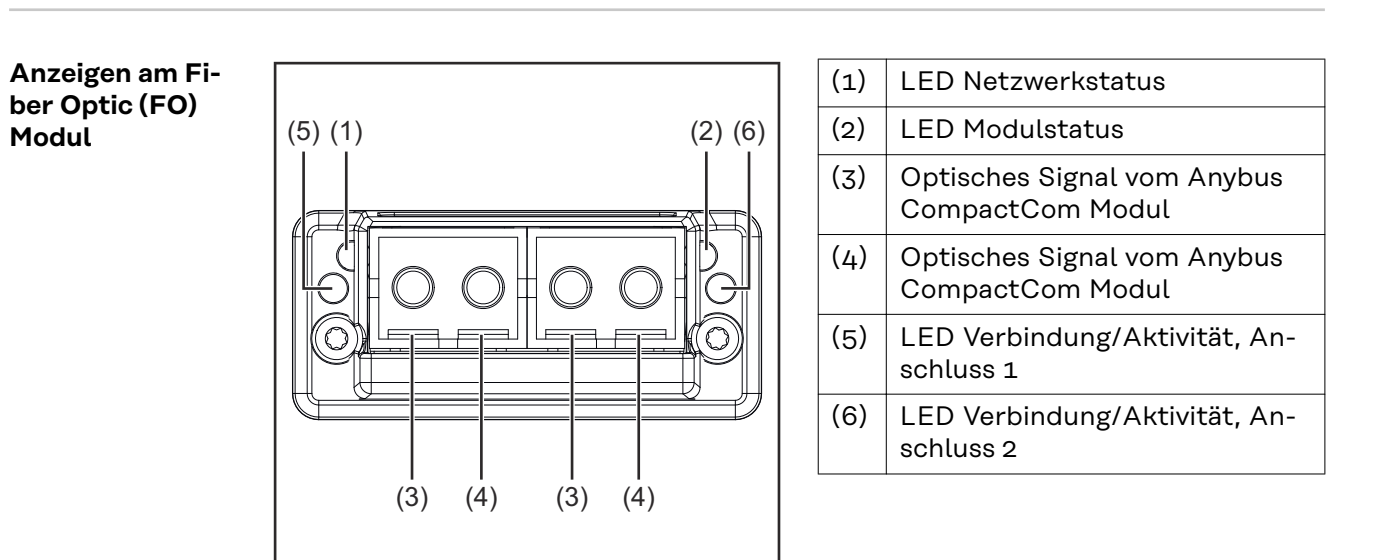

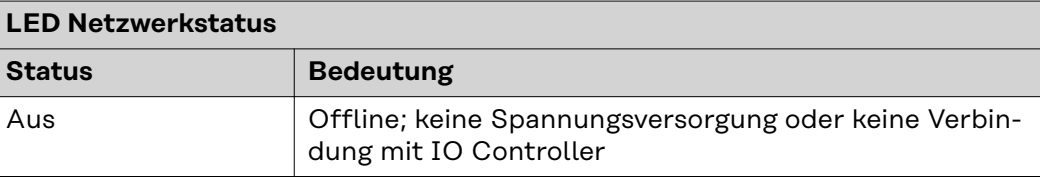

<span id="page-5-0"></span>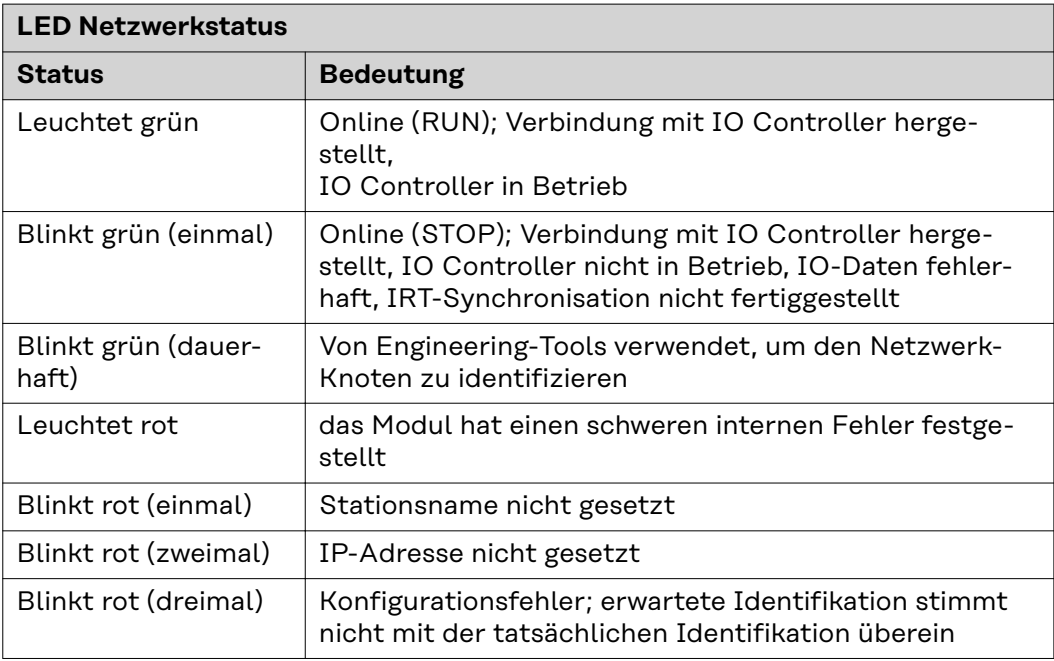

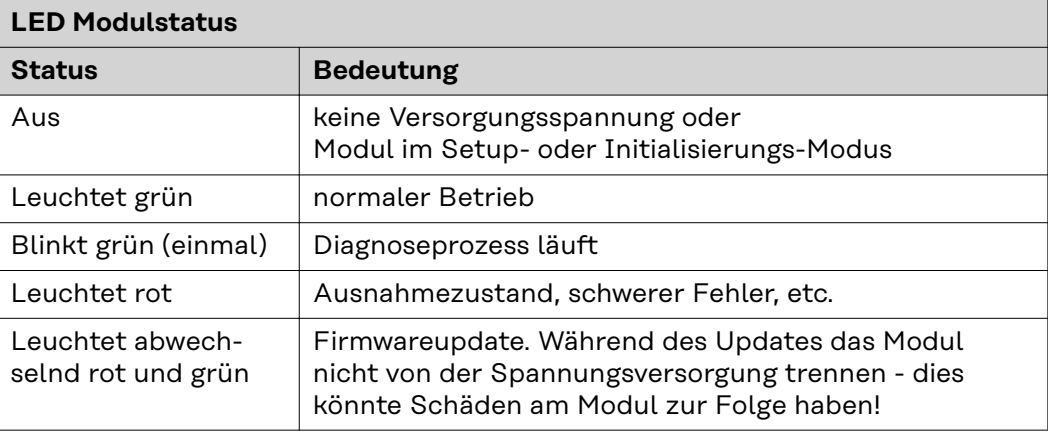

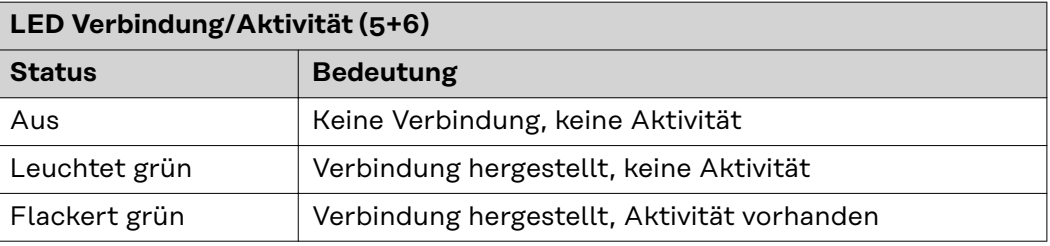

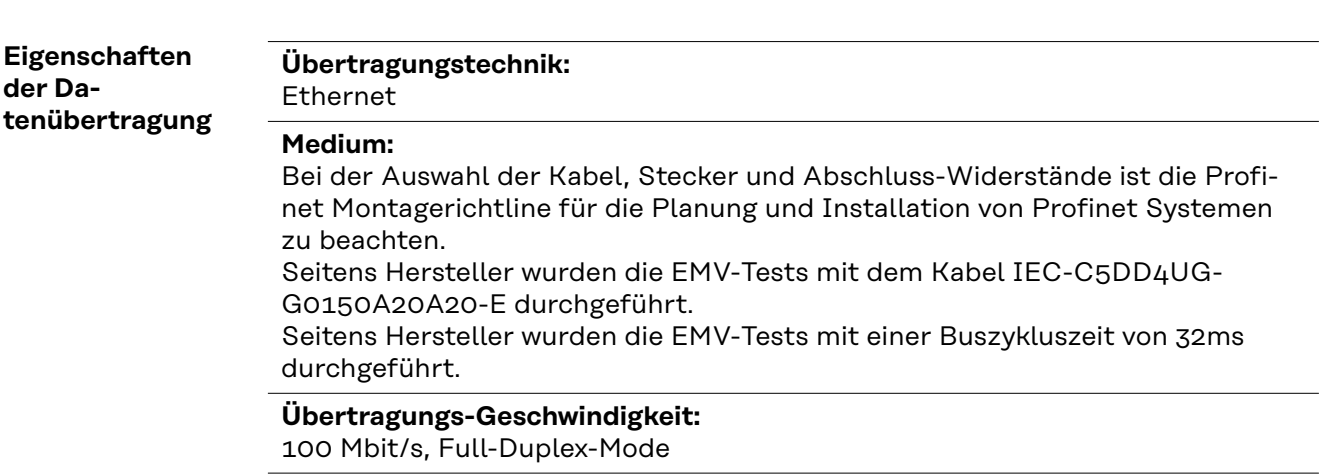

### <span id="page-6-0"></span>**Konfigurationsparameter**

Bei einigen Roboter-Steuerungen kann es erforderlich sein die hier beschriebenen Konfigurationsparameter anzugeben, damit das Busmodul mit dem Roboter kommunizieren kann.

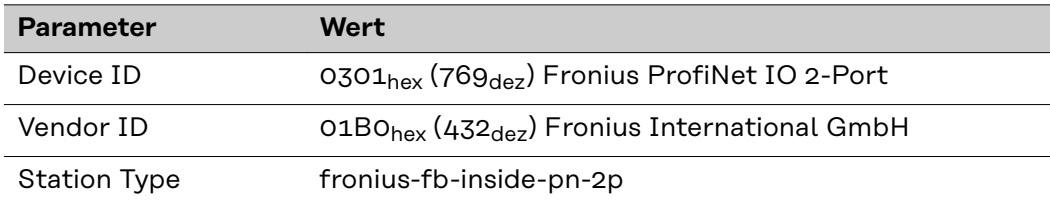

Die folgenden Parameter geben Detailinformationen über das Busmodul. Auf die Daten kann durch den Profibus-Master mittels azyklischer Lese/Schreib-Dienste zugegriffen werden.

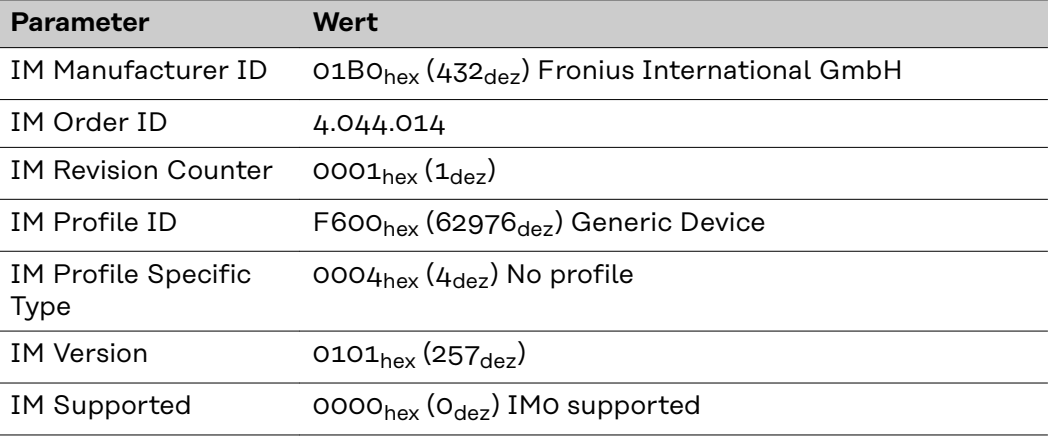

# <span id="page-7-0"></span>**Roboter-Interface konfigurieren**

# **Funktion DIP Schalter**

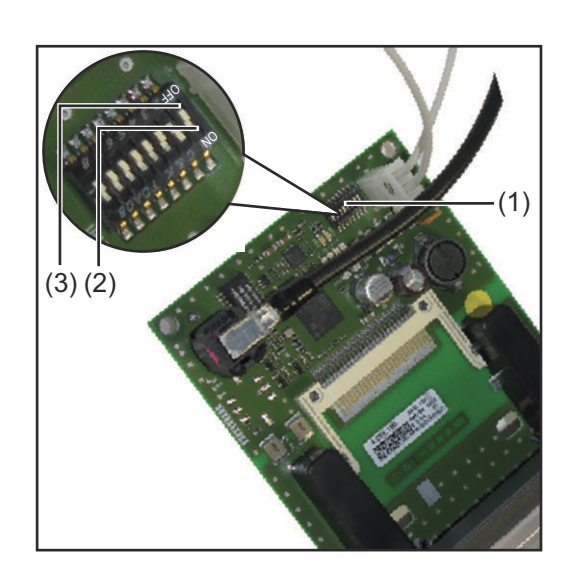

Der DIP‑Schalter (1) am Roboter-Interface RI FB Inside/i dient zur Einstellung

- der Prozessdaten-Breite
- der Knotenadresse / IP-Adresse

Werksseitig sind alle Positionen des DIP‑Schalters in der Stellung OFF (3). Das entspricht dem binären Wert 0.

Die Stellung ON (2) entspricht dem binären Wert 1.

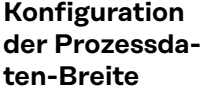

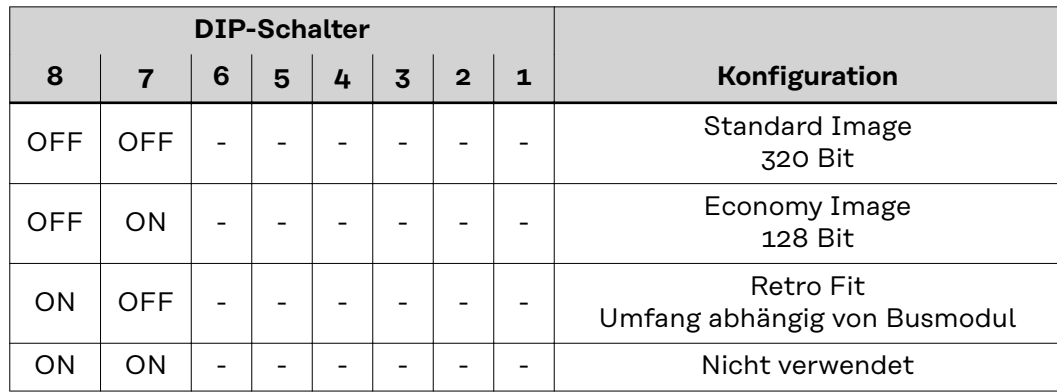

Über die Prozessdaten-Breite wird der Umfang der übertragenen Datenmenge definiert.

Welche Datenmenge übertragen werden kann ist abhängig von

- der Roboter-Steuerung
- der Anzahl der Stromquellen
- der Art der Stromquellen
	- "Intelligent Revolution"
	- "Digital Revolution" (Retro Fit)

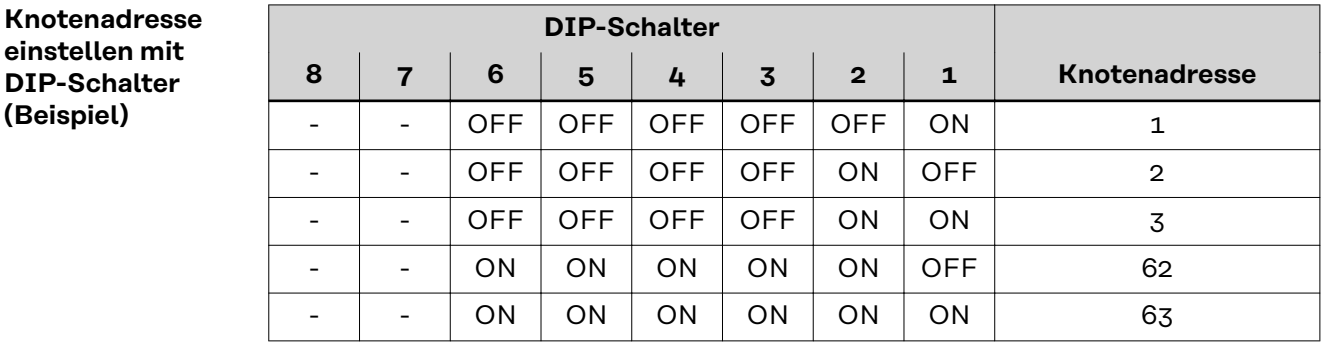

Die Knotenadresse wird mit den Positionen 1 bis 6 des DIP-Schalters eingestellt. Die Einstellung erfolgt im Binärformat. Das ergibt einen Einstellbereich von 1 bis 63 im Dezimalformat

# *HINWEIS!*

**Nach jeder Änderung der DIP-Schalter Einstellungen ist ein Neustart des Interface durchzuführen damit die Änderungen wirksam werden.**

(Neustart = Unterbrechen und Wiederherstellen der Spannungsversorgung oder Ausführen der entsprechenden Funktion auf der Webseite der Stromquelle)

<span id="page-9-0"></span>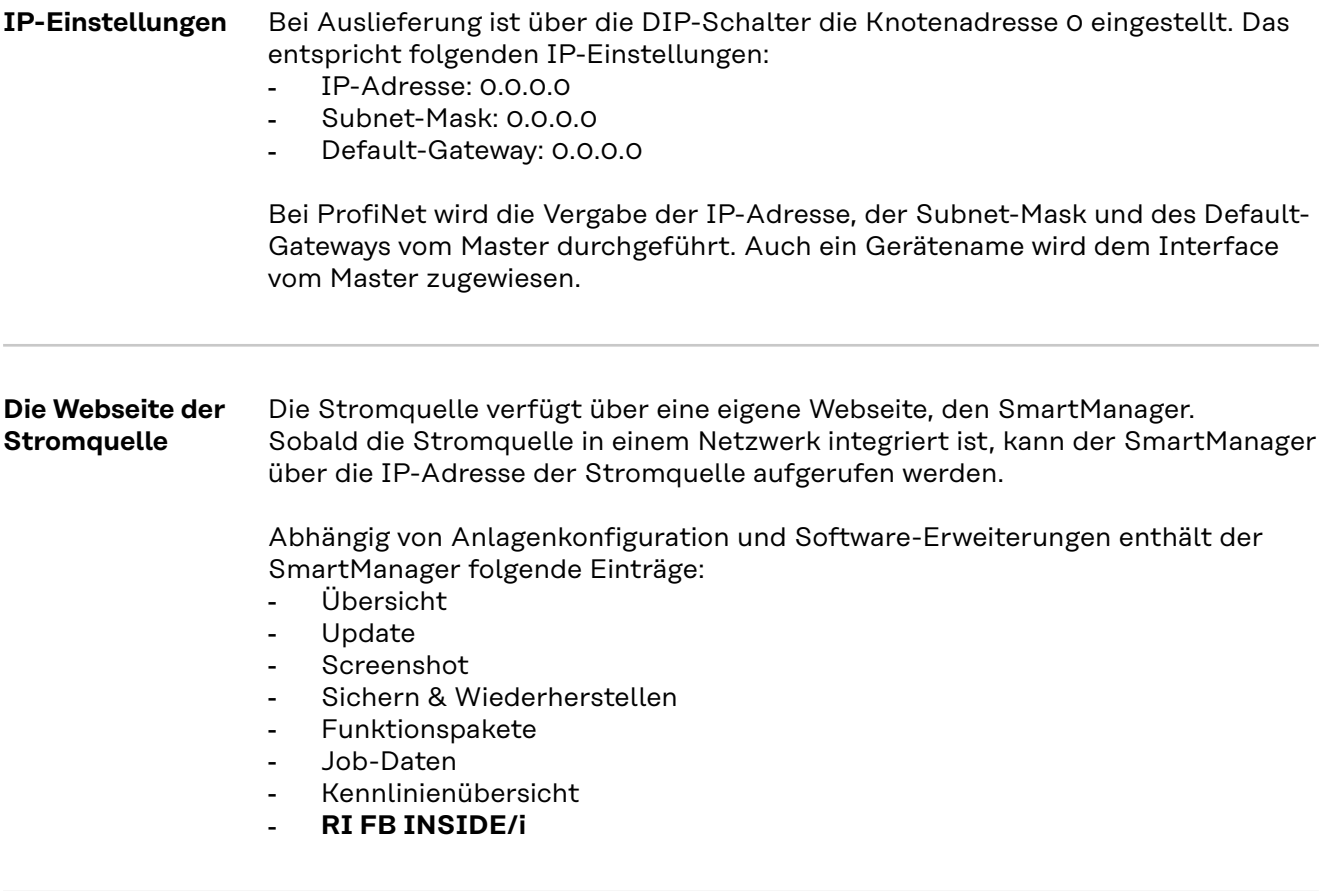

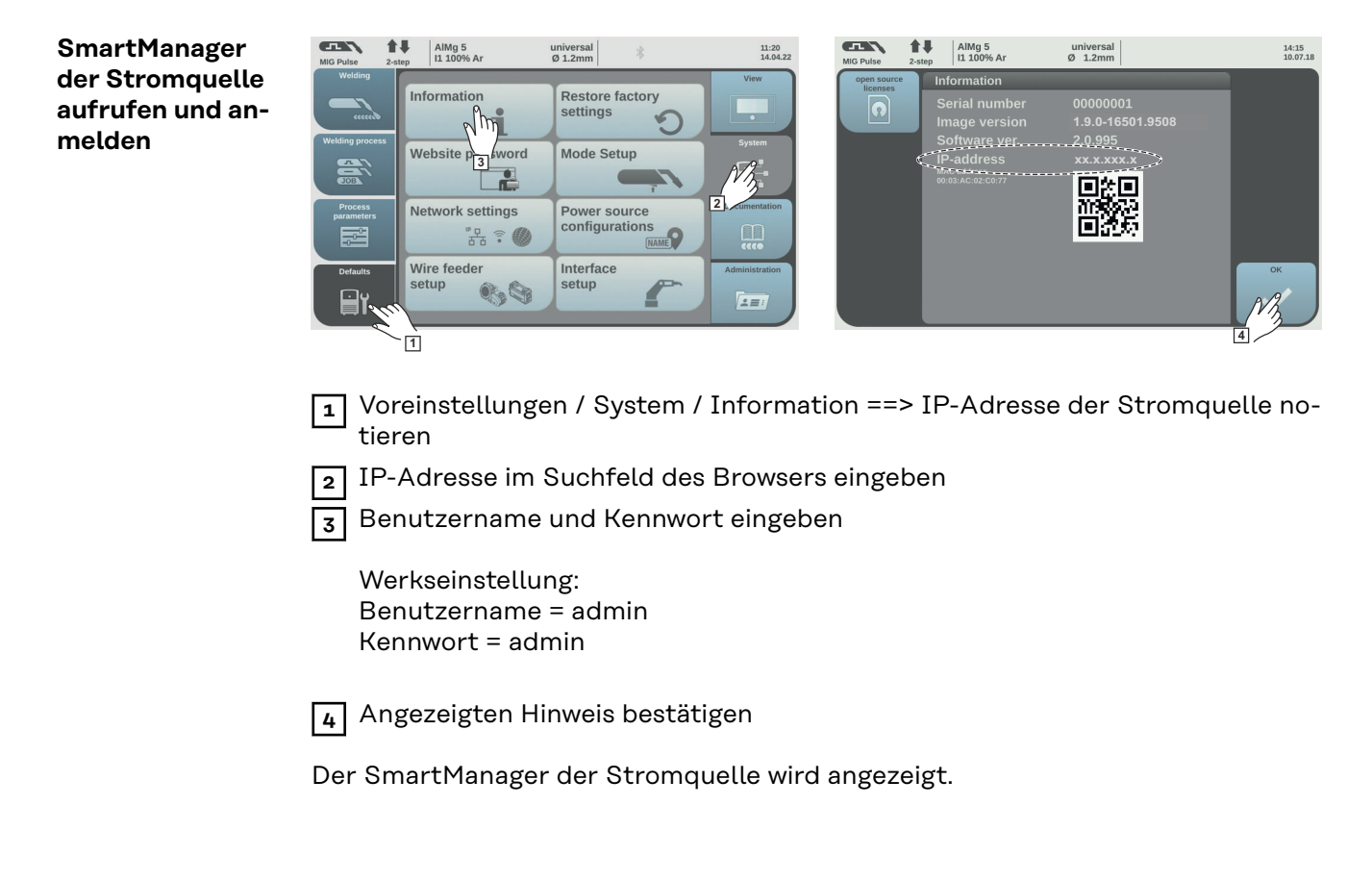

# <span id="page-10-0"></span>**Ein- und Ausgangssignale**

**gnale**

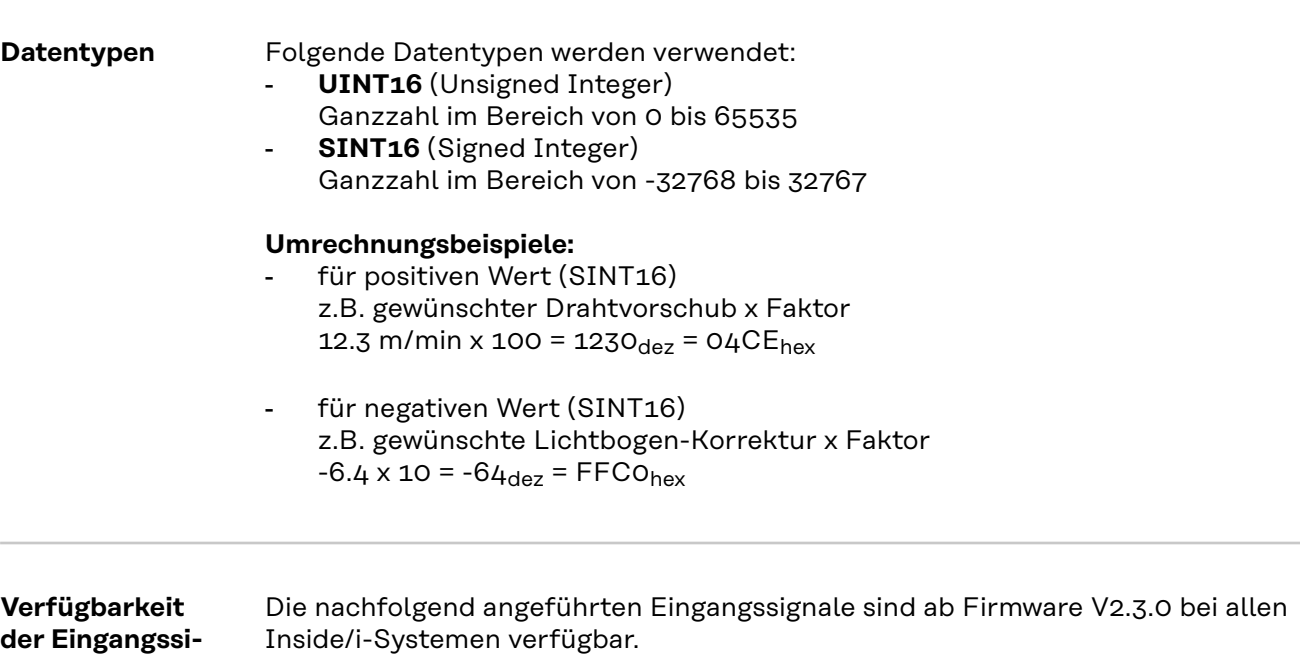

# <span id="page-11-0"></span>**Eingangssignale (vom Roboter zur Stromquelle)**

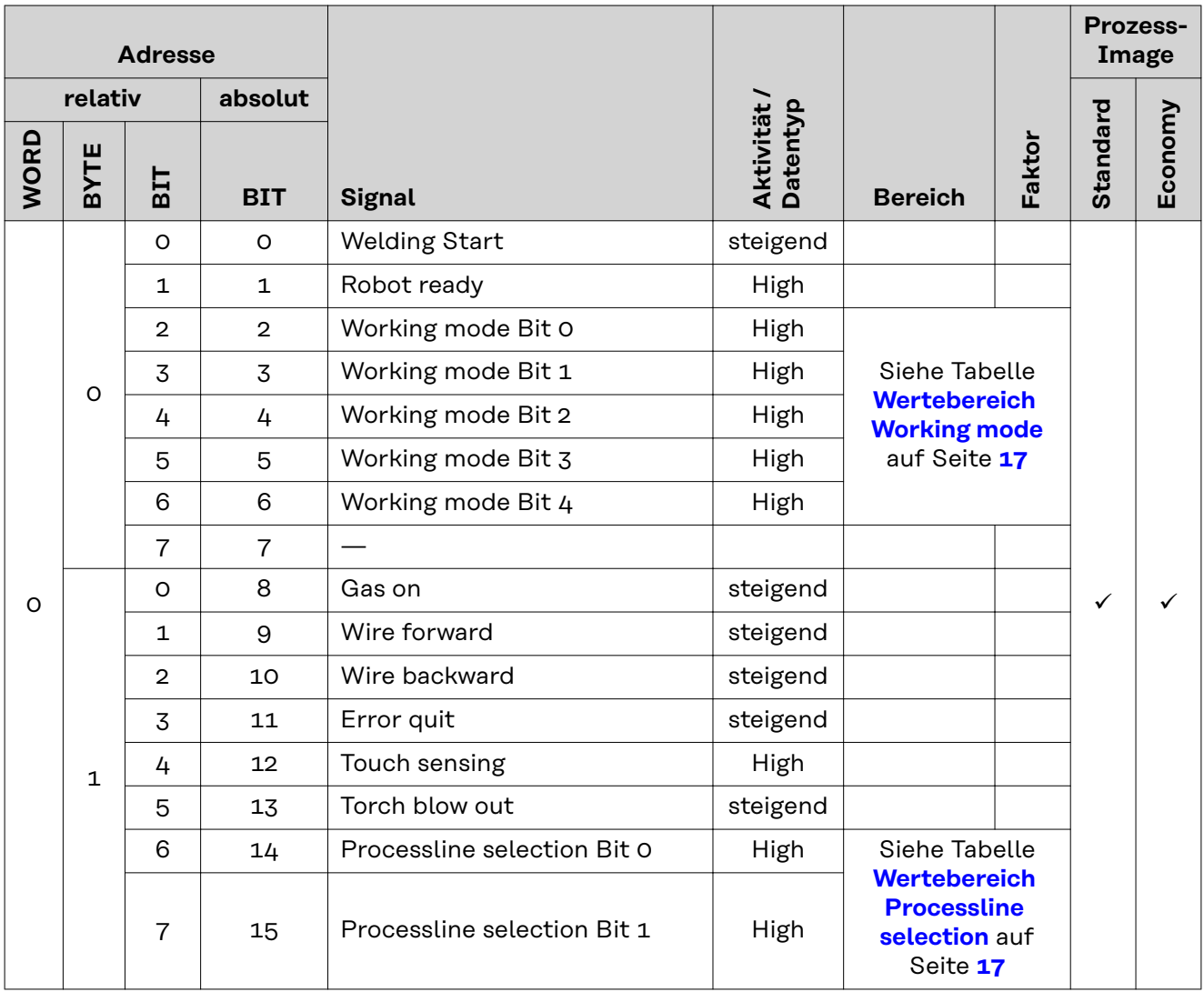

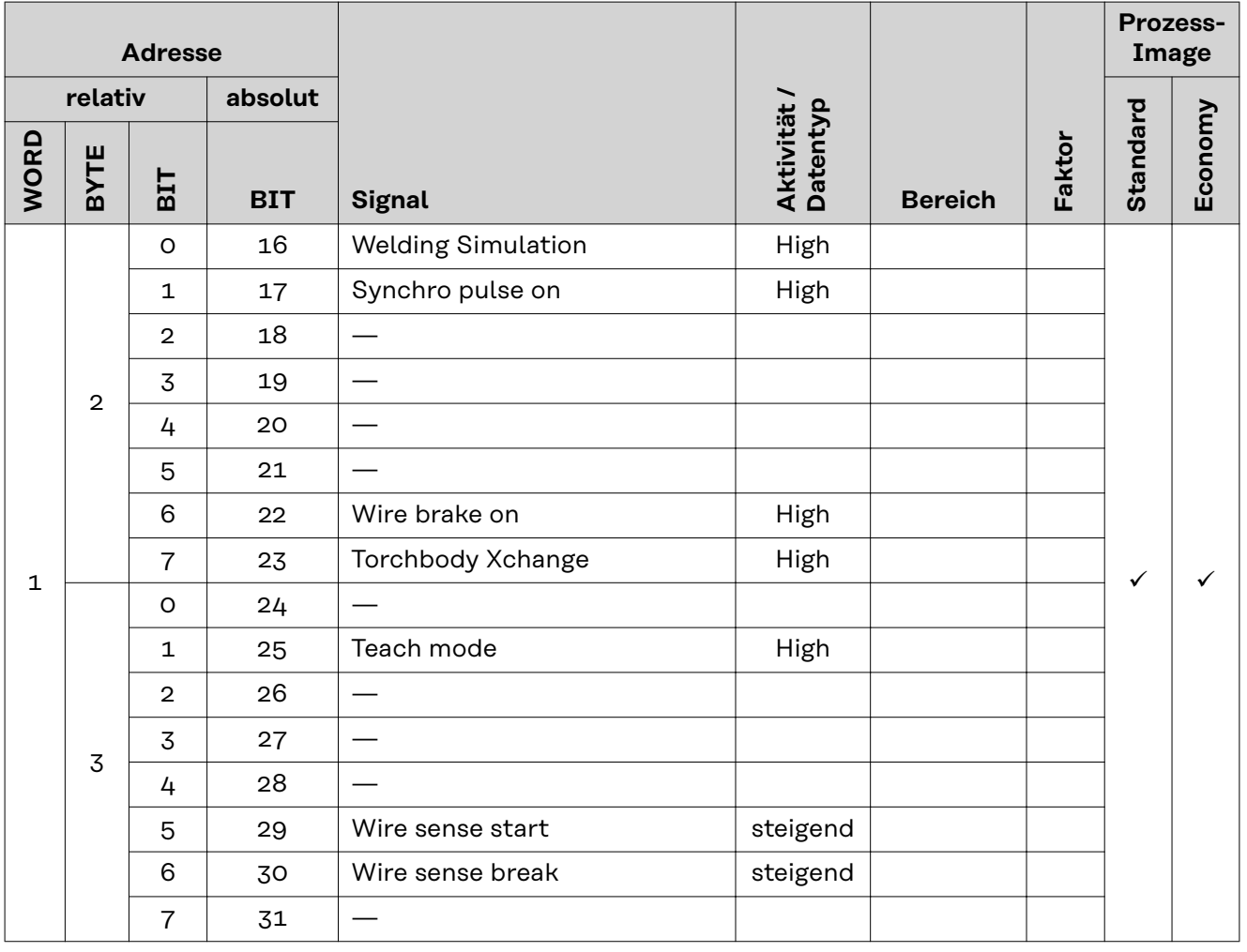

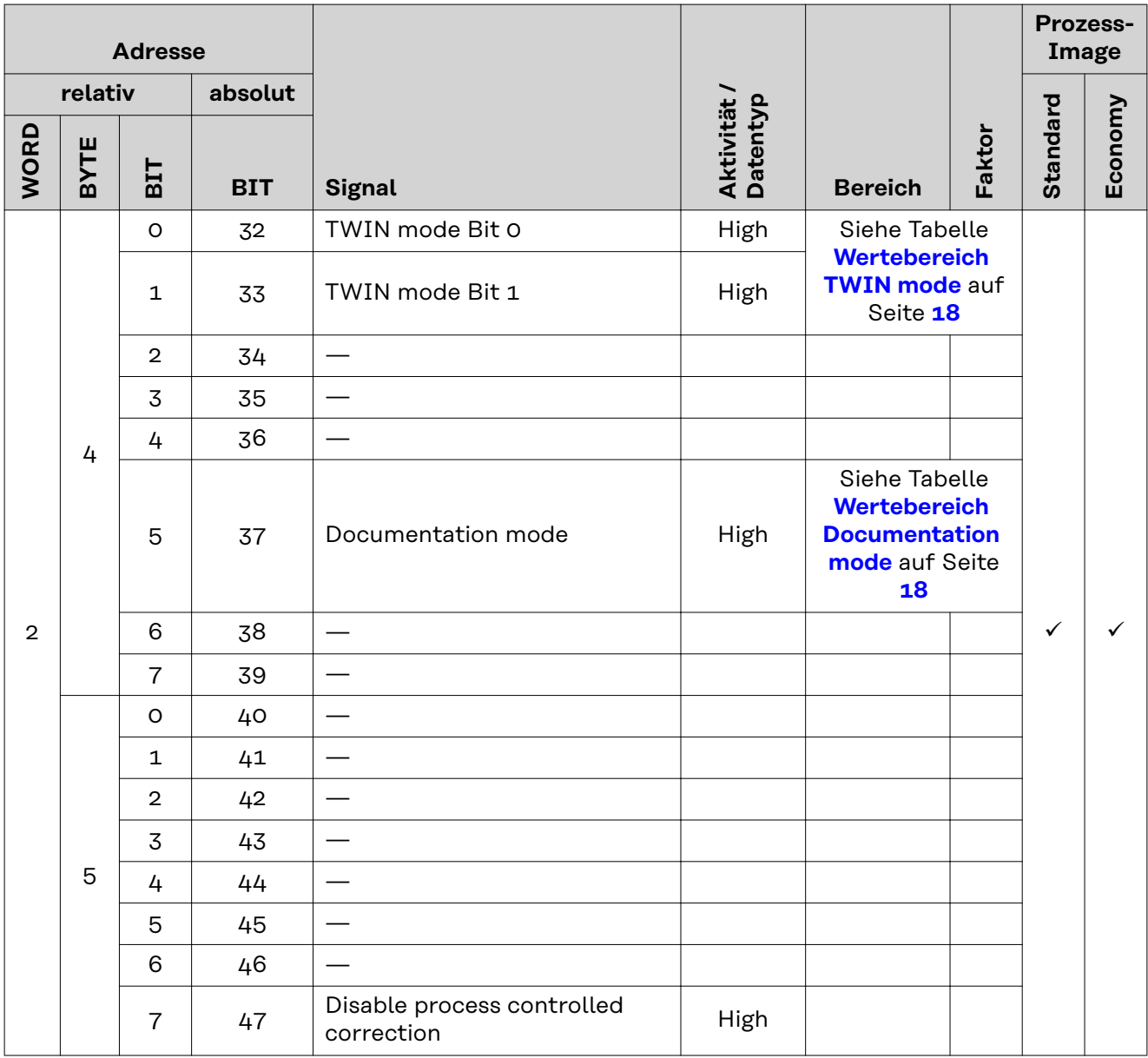

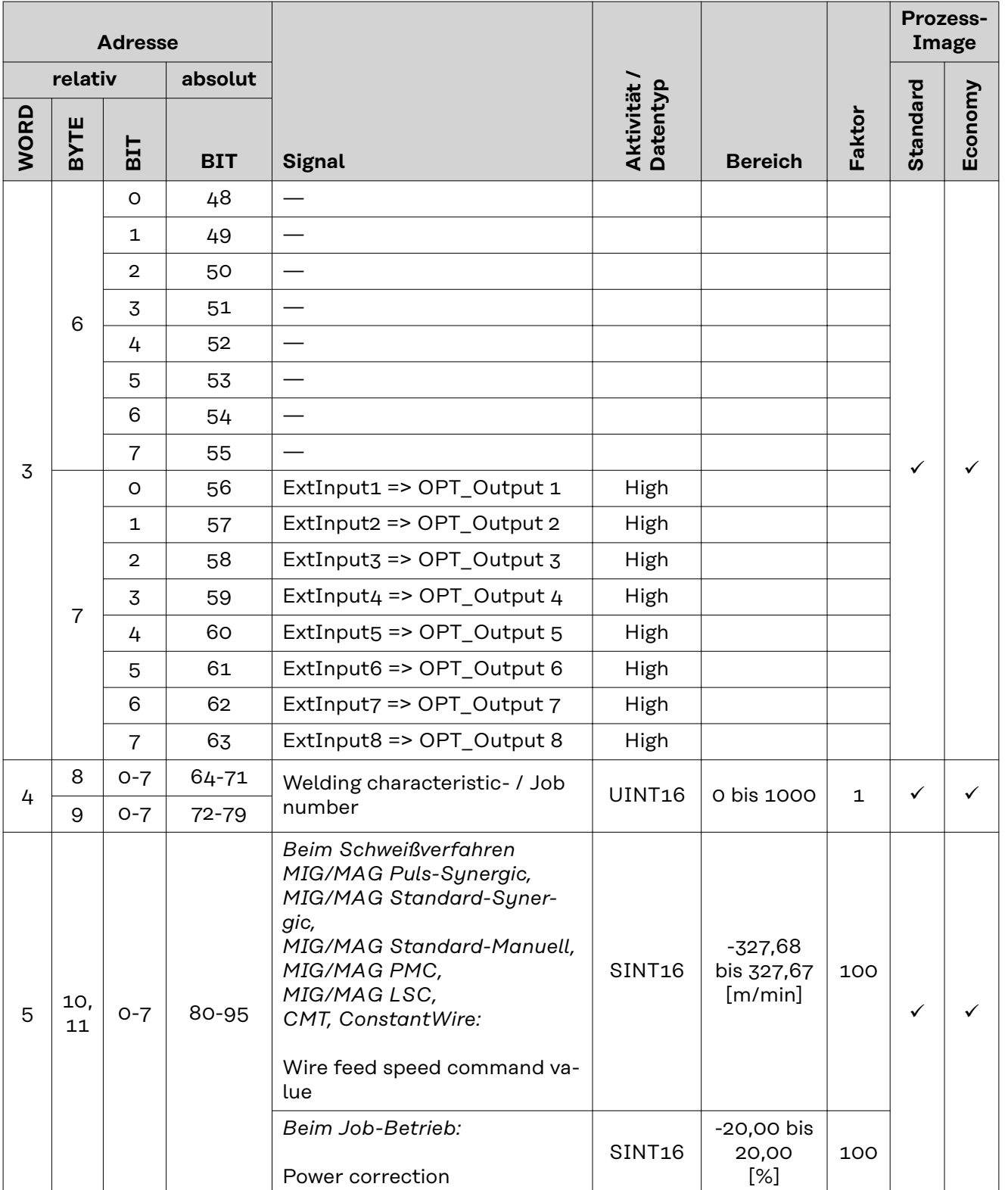

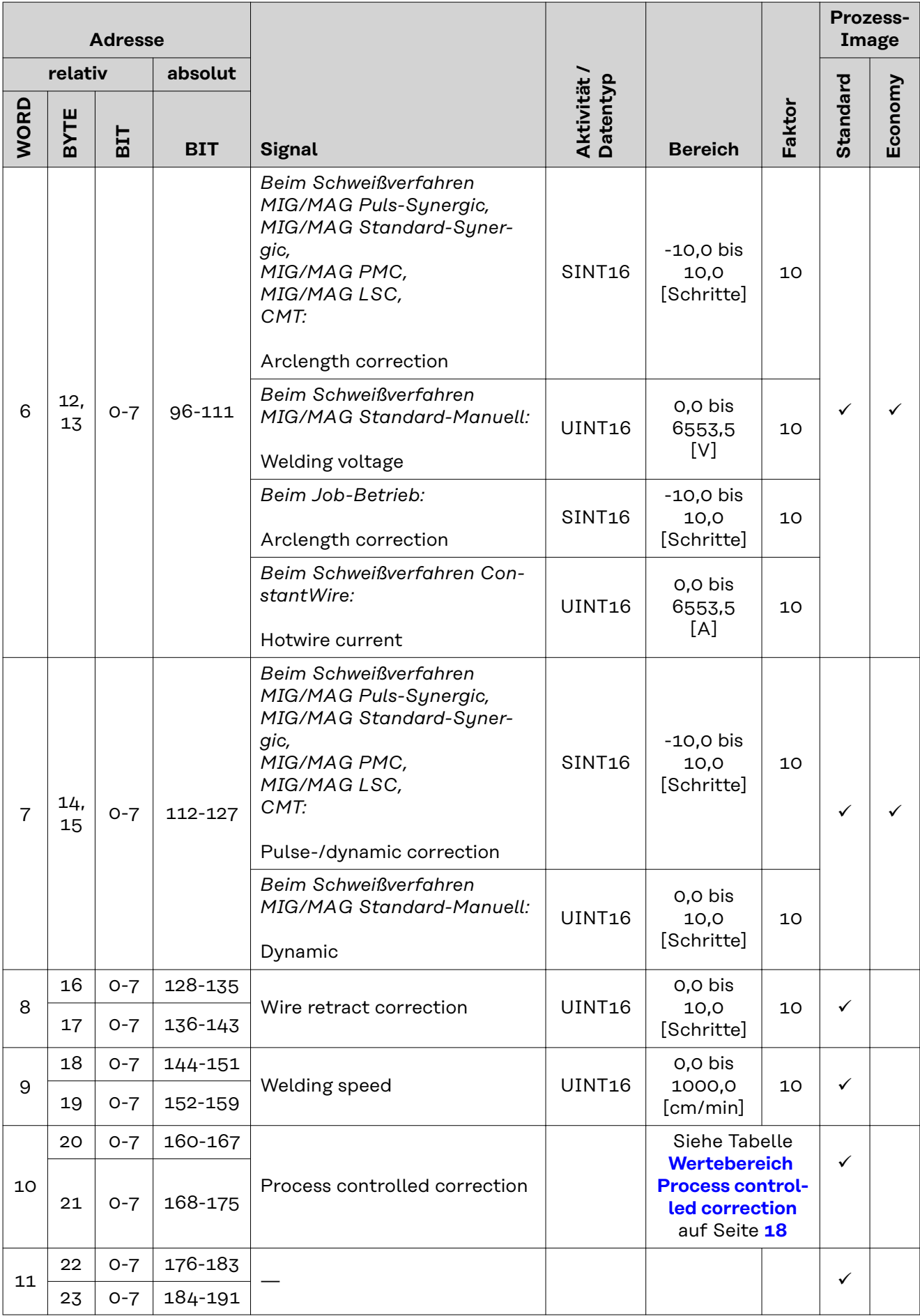

<span id="page-16-0"></span>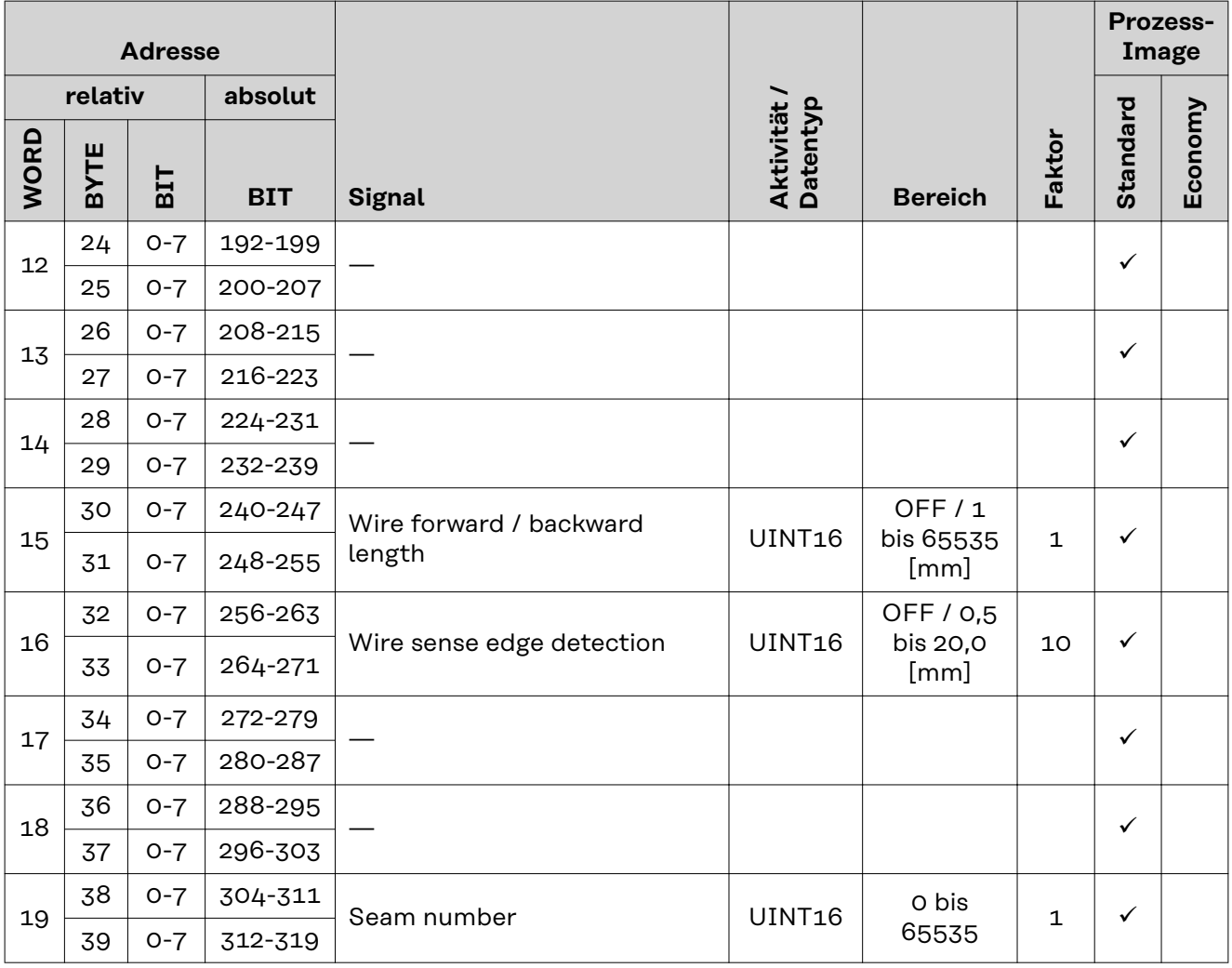

# **Wertebereich Working mode**

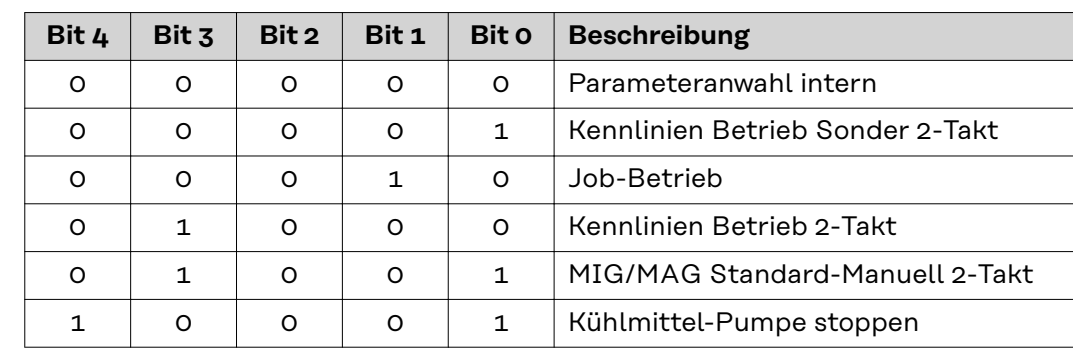

*Wertebereich Betriebsart*

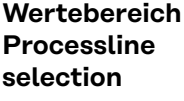

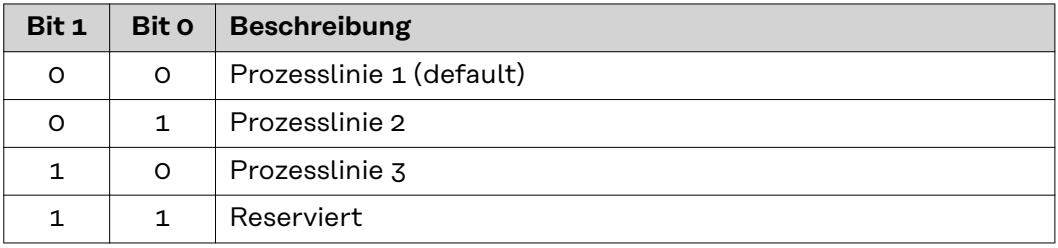

*Wertebereich Prozesslinien-Auswahl*

# <span id="page-17-0"></span>**Wertebereich TWIN mode**

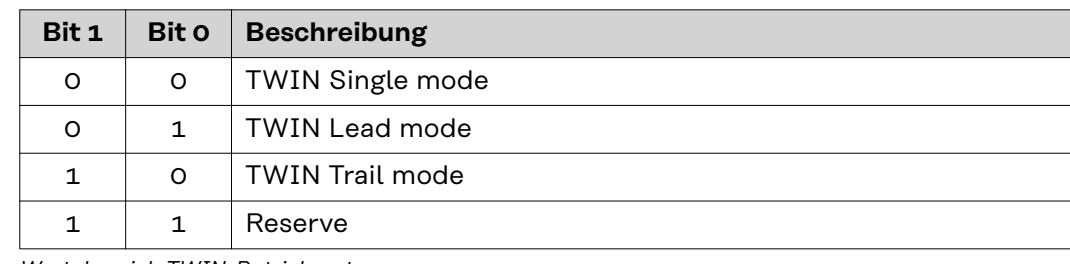

*Wertebereich TWIN-Betriebsart*

# **Wertebereich Documentation mode**

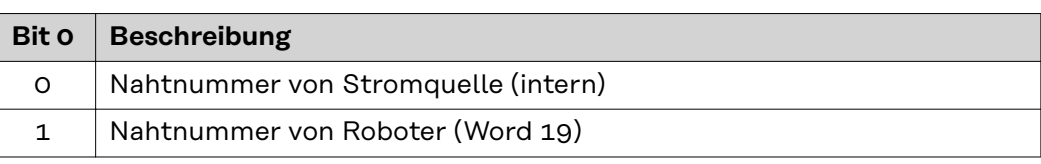

*Wertebereich Dokumentationsmodus*

# **Wertebereich Process controlled correction**

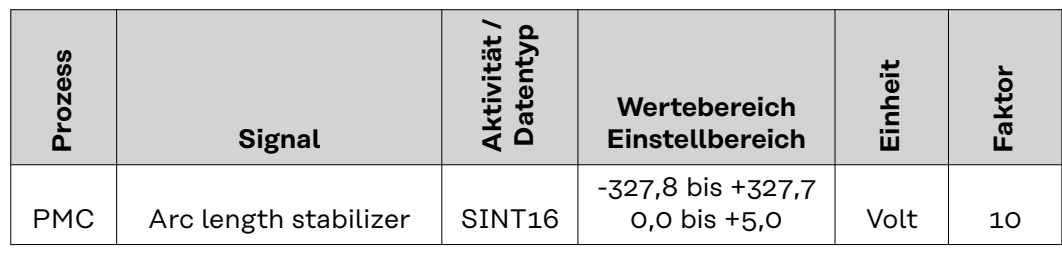

*Wertebereich prozessabhängige Korrektur*

## <span id="page-18-0"></span>**Verfügbarkeit der Ausgangssignale**

Die nachfolgend angeführten Ausgangssignale sind ab Firmware V2.3.0 bei allen Inside/i-Systemen verfügbar.

## **Ausgangssignale (von der Stromquelle zum Roboter)**

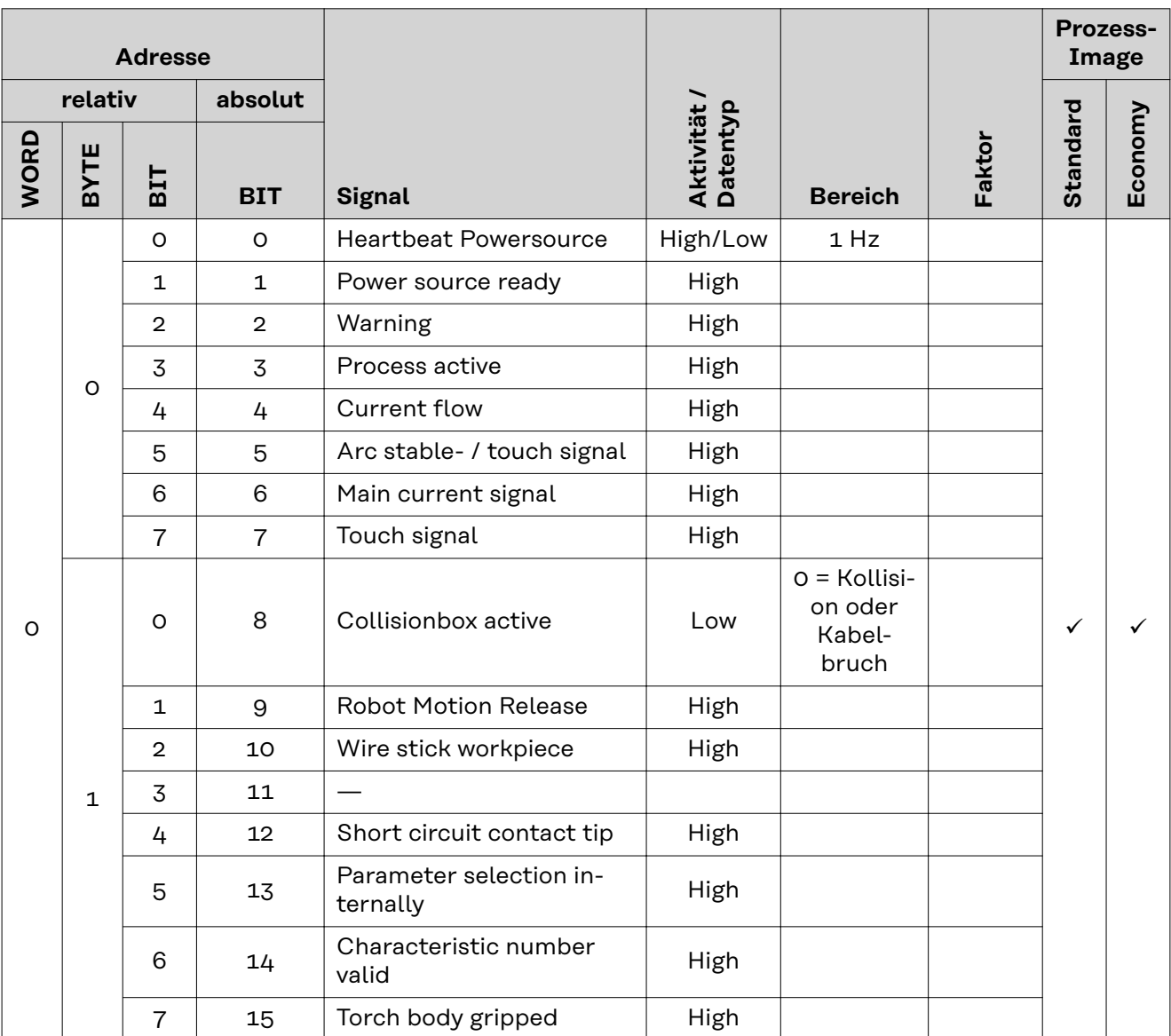

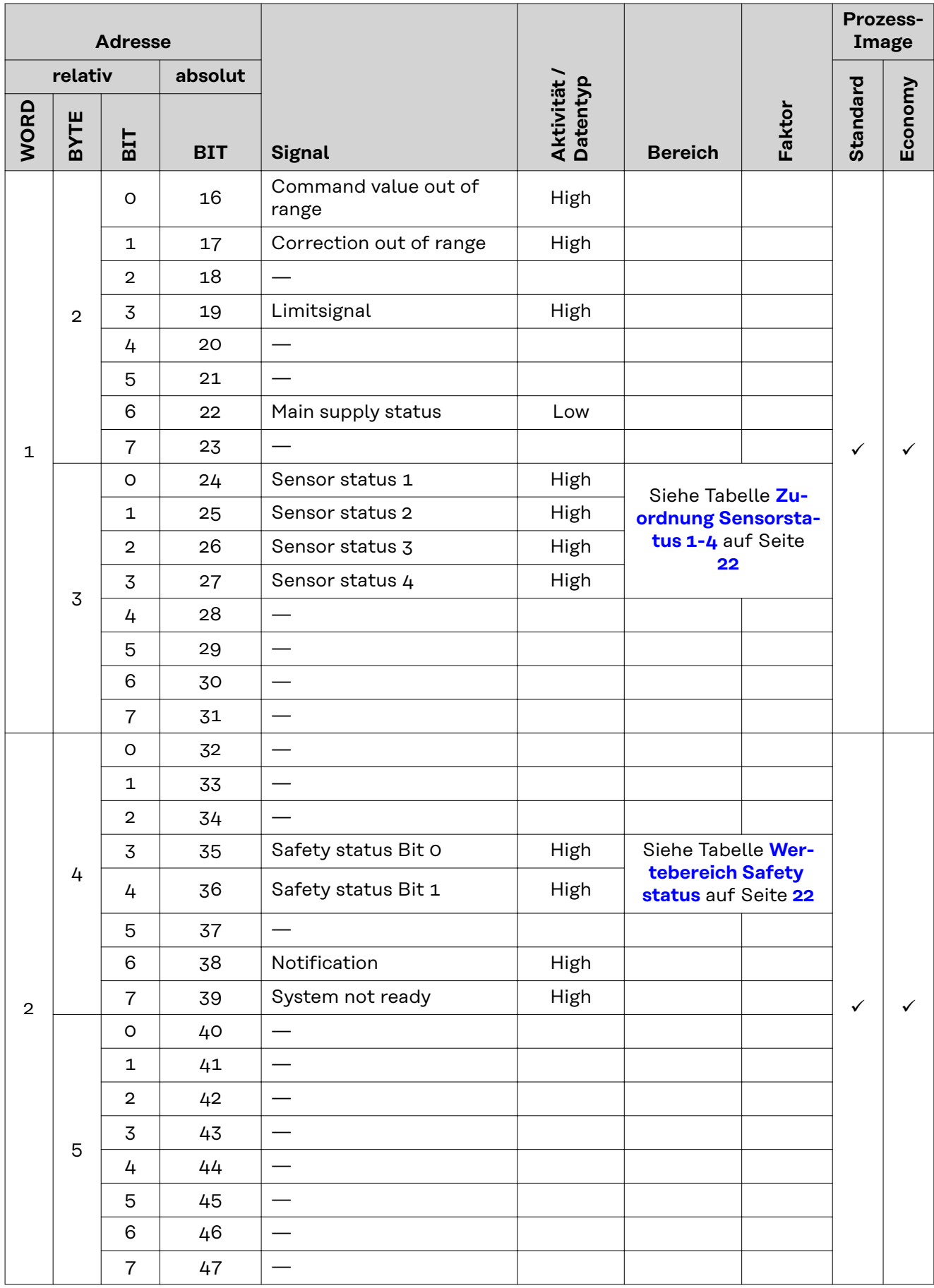

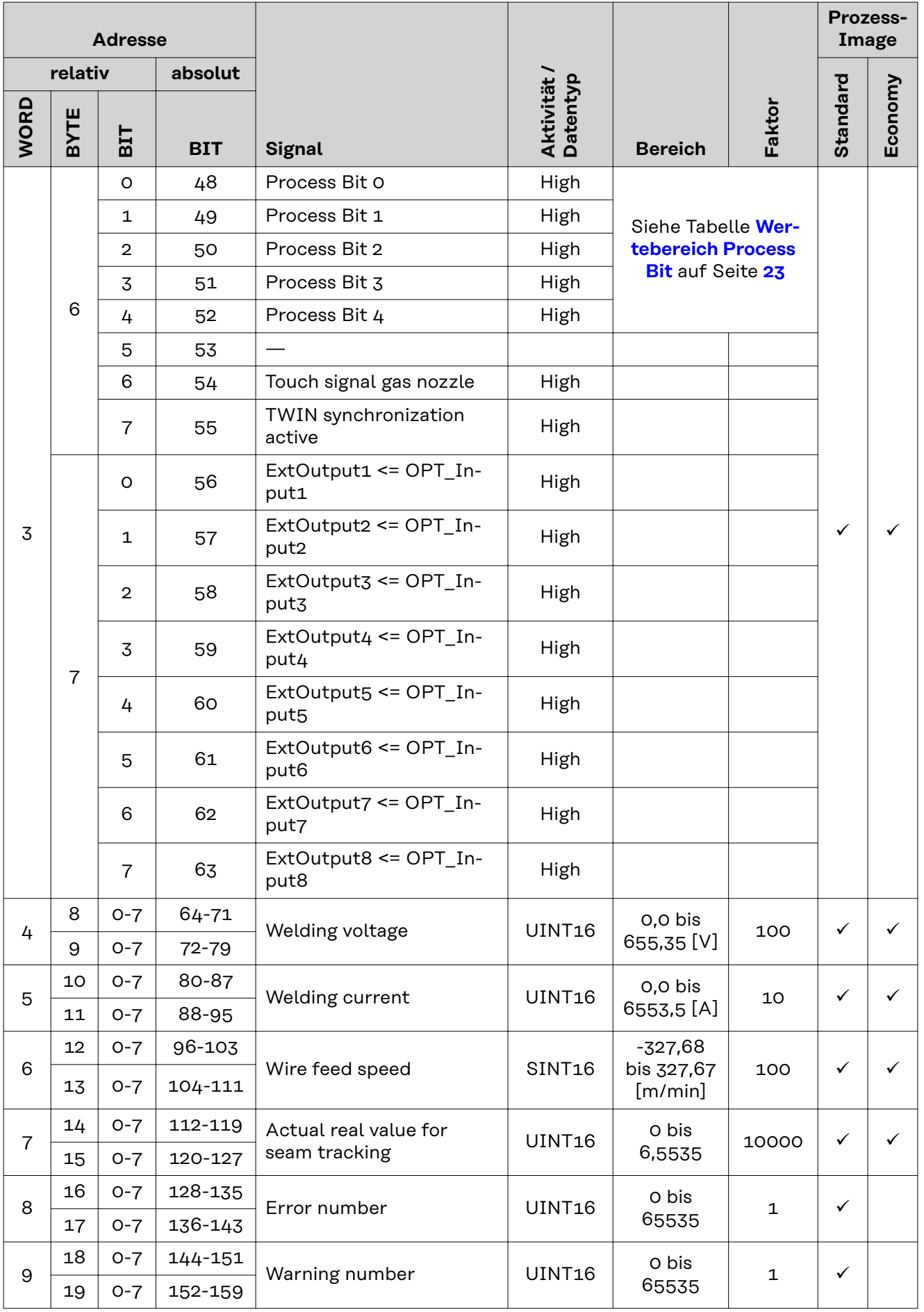

<span id="page-21-0"></span>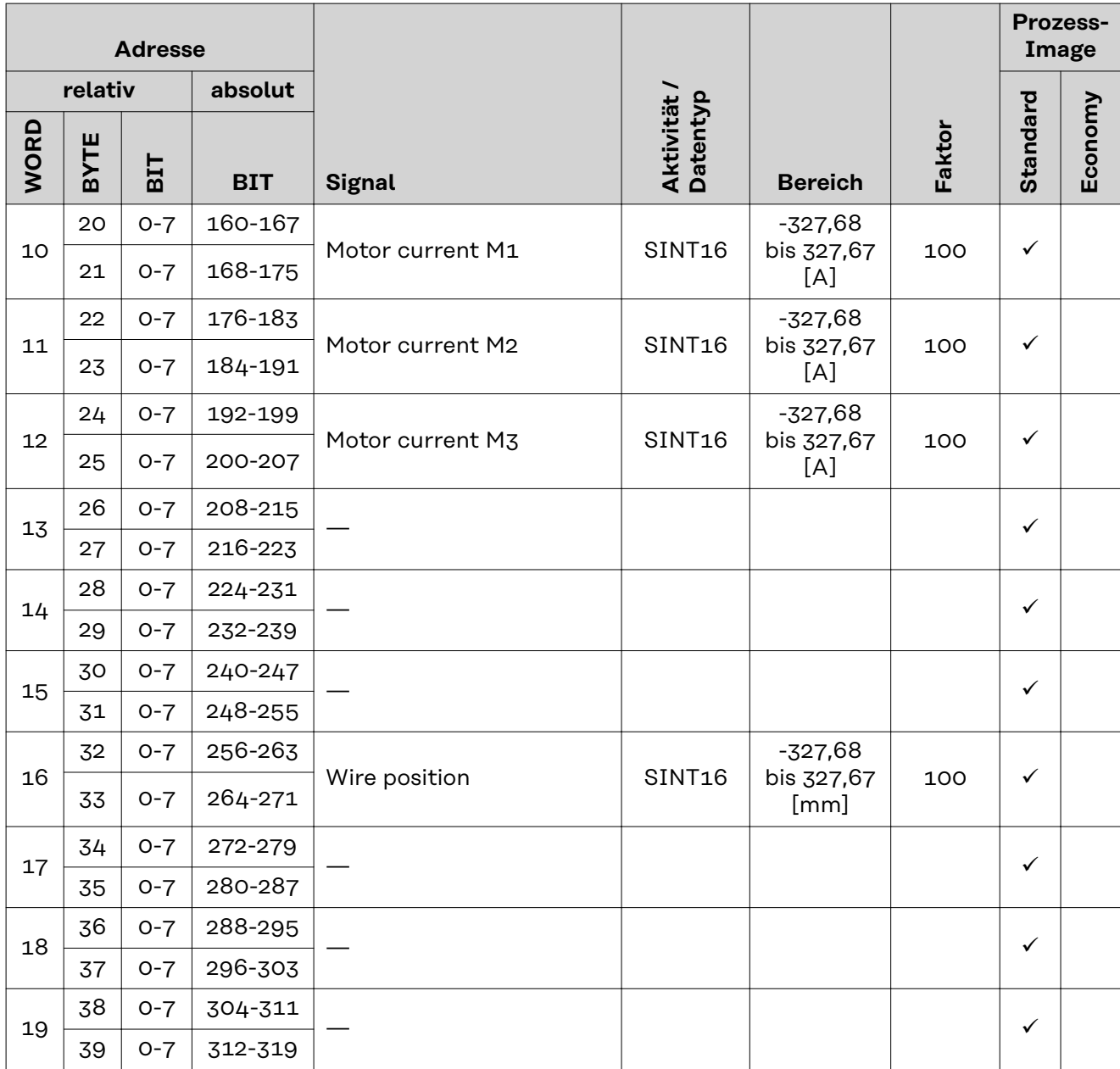

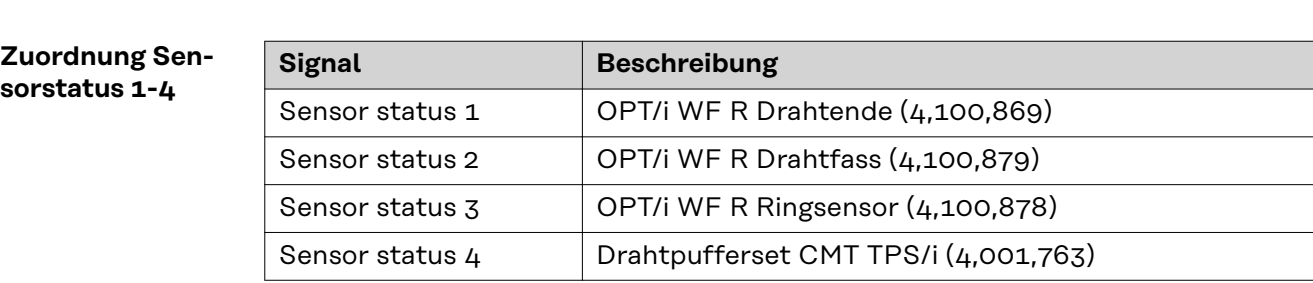

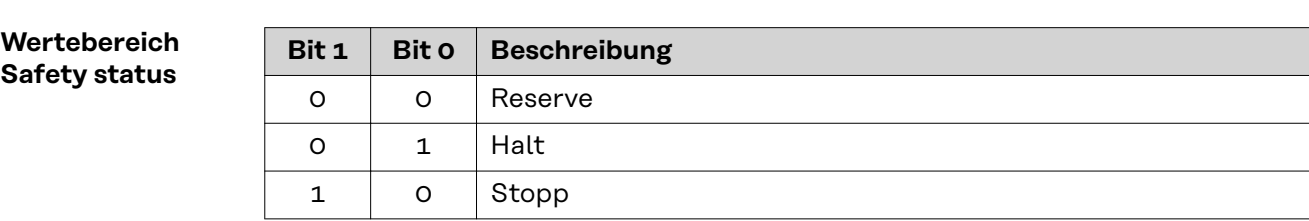

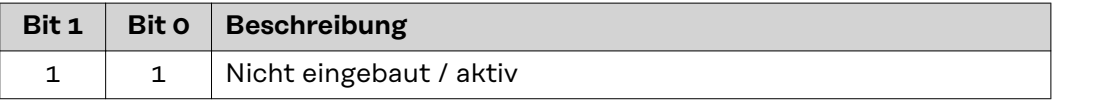

# <span id="page-22-0"></span>**Wertebereich**

**Process Bit**

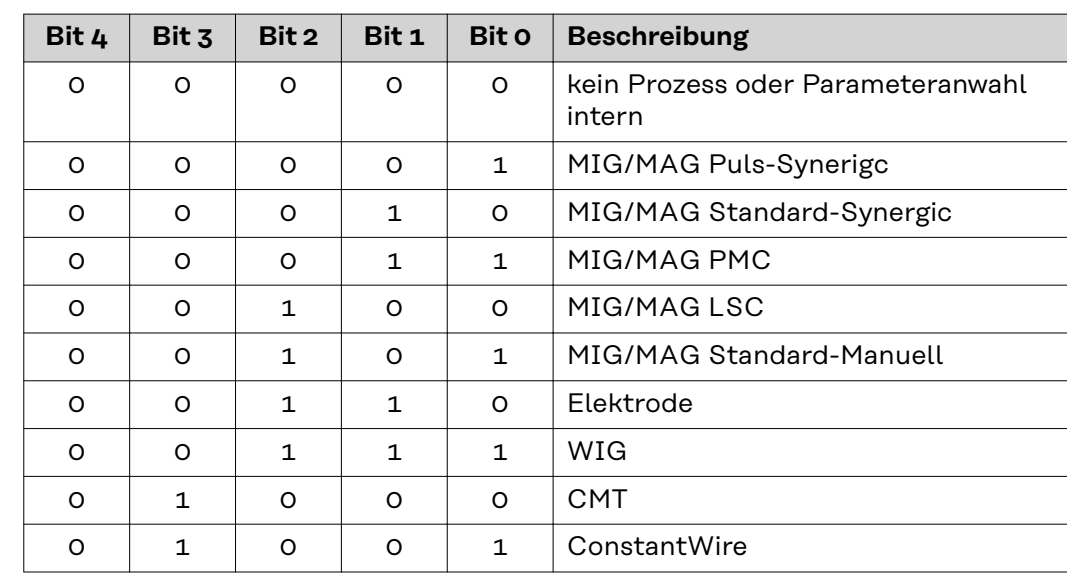

# <span id="page-23-0"></span>**Ein- und Ausgangssignale Retrofit Image**

**Eingangssignale** Die nachfolgend angeführten Ssignale sind ab Firmware V1.6.0 bei allen Inside/i-Systemen verfügbar.

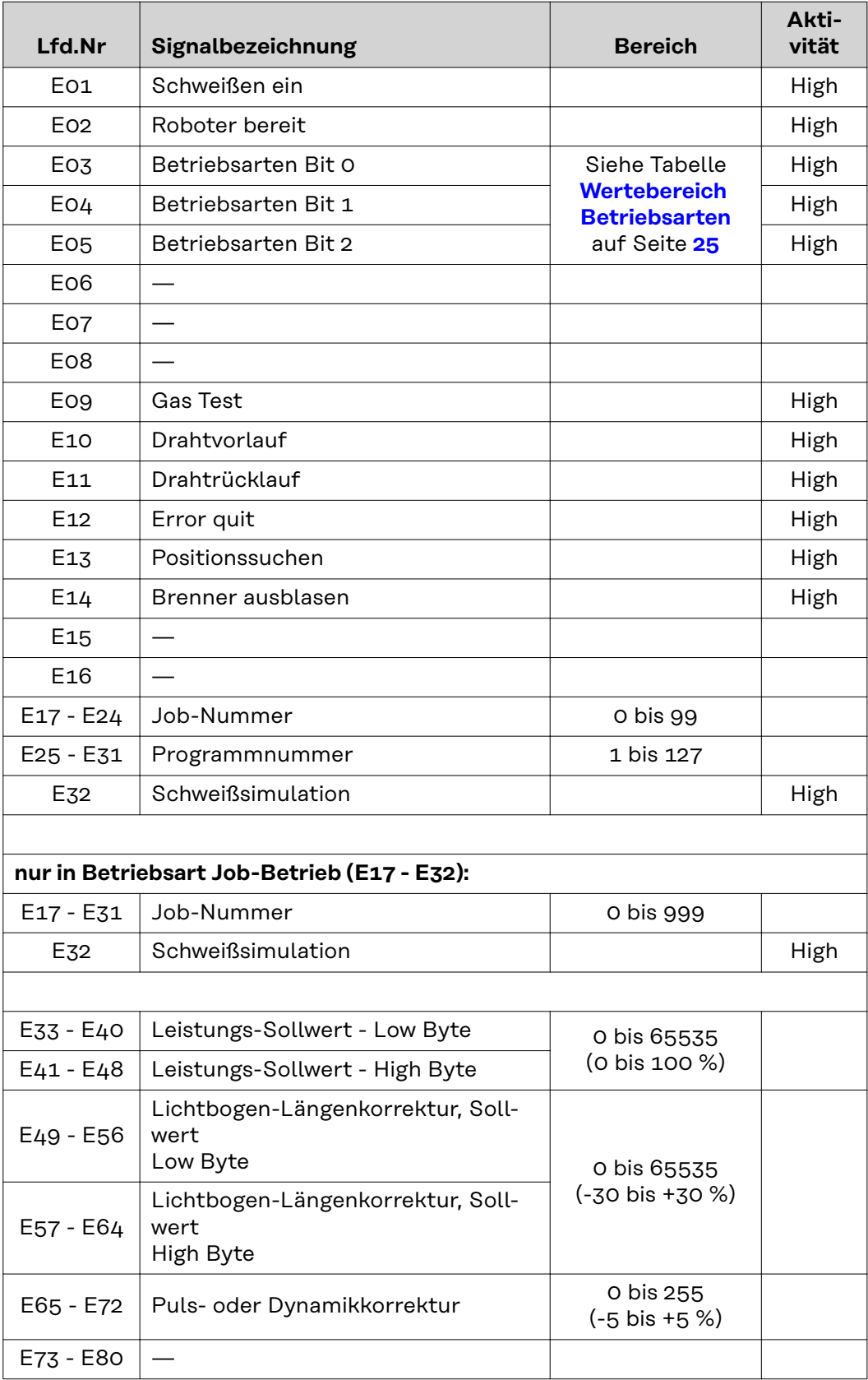

<span id="page-24-0"></span>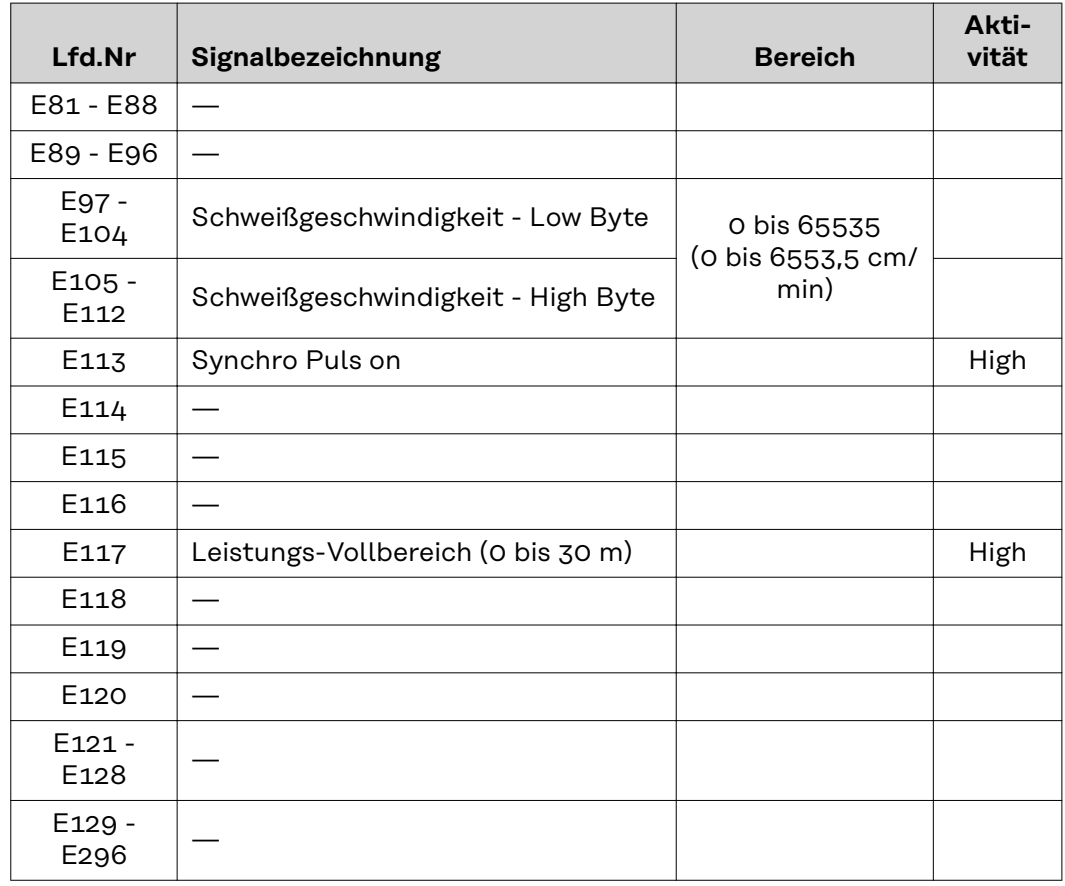

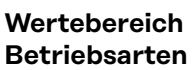

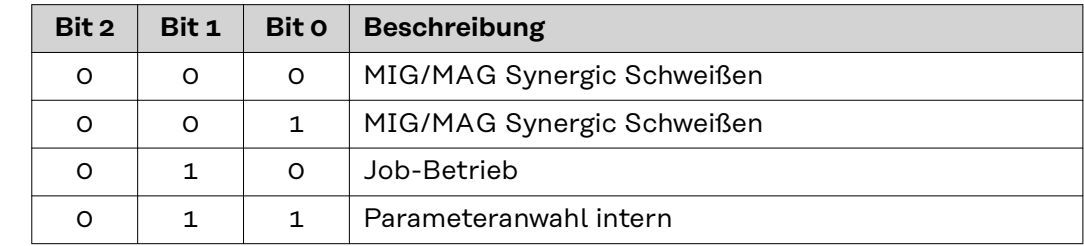

## **Ausgangssignale** Die nachfolgend angeführten Ssignale sind ab Firmware V1.6.0 bei allen Inside/i-Systemen verfügbar.

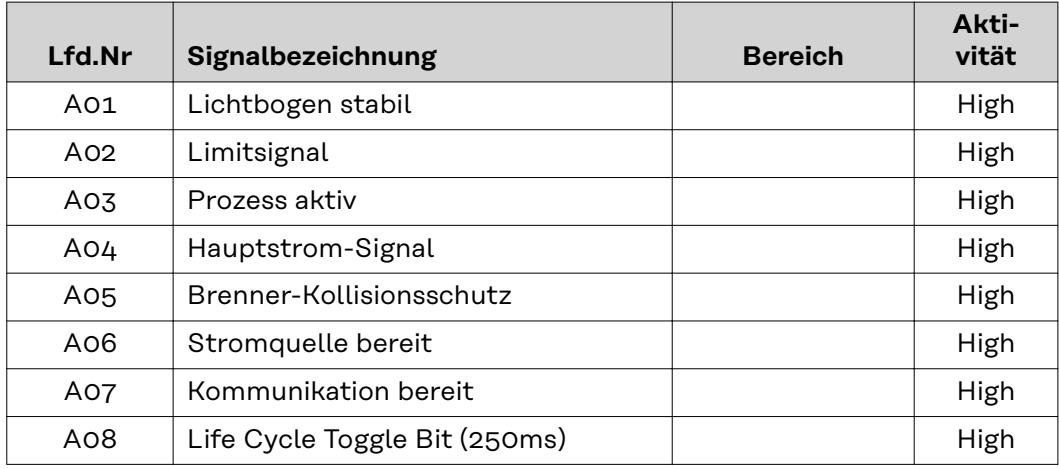

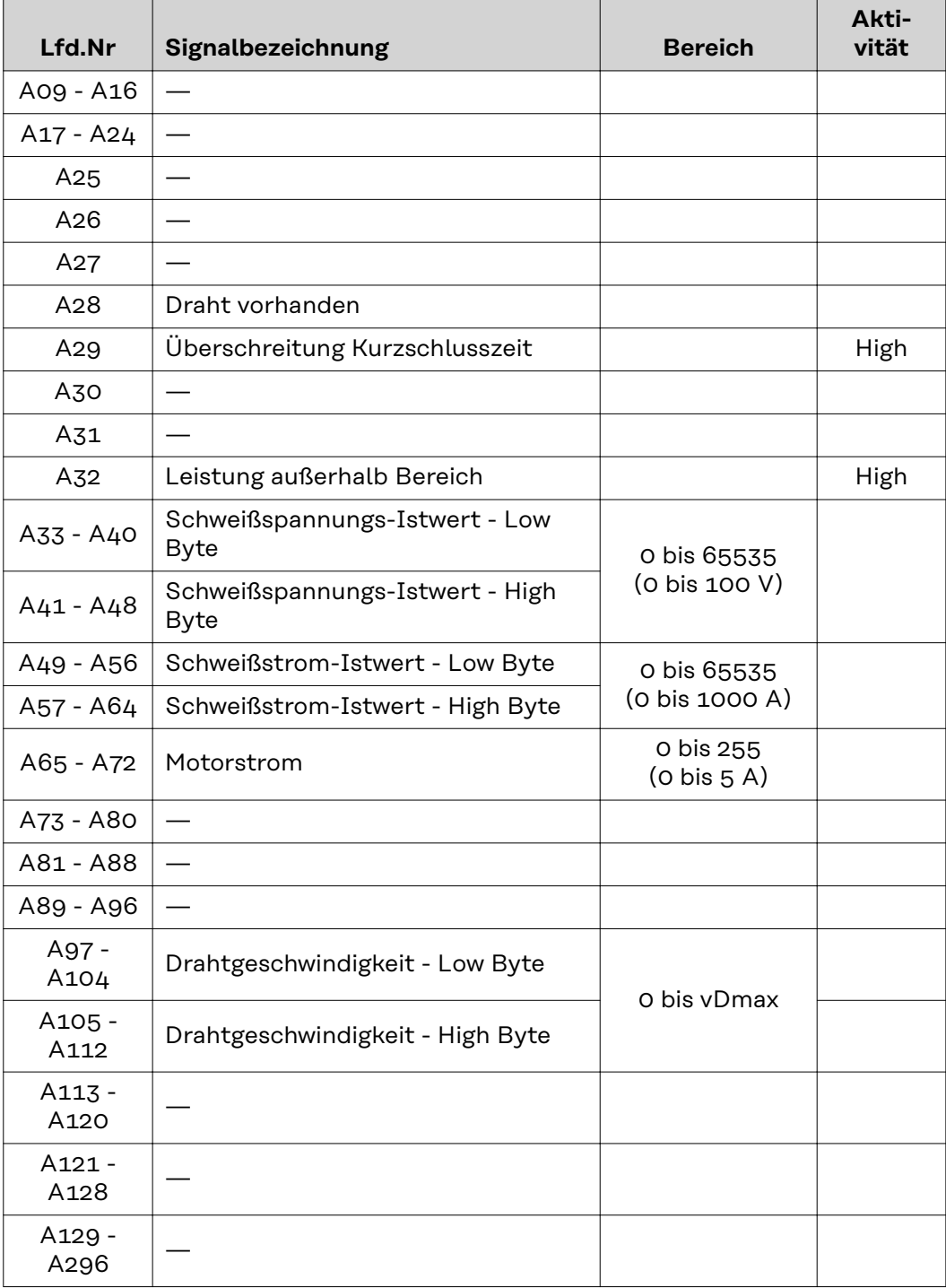

# **Table of contents**

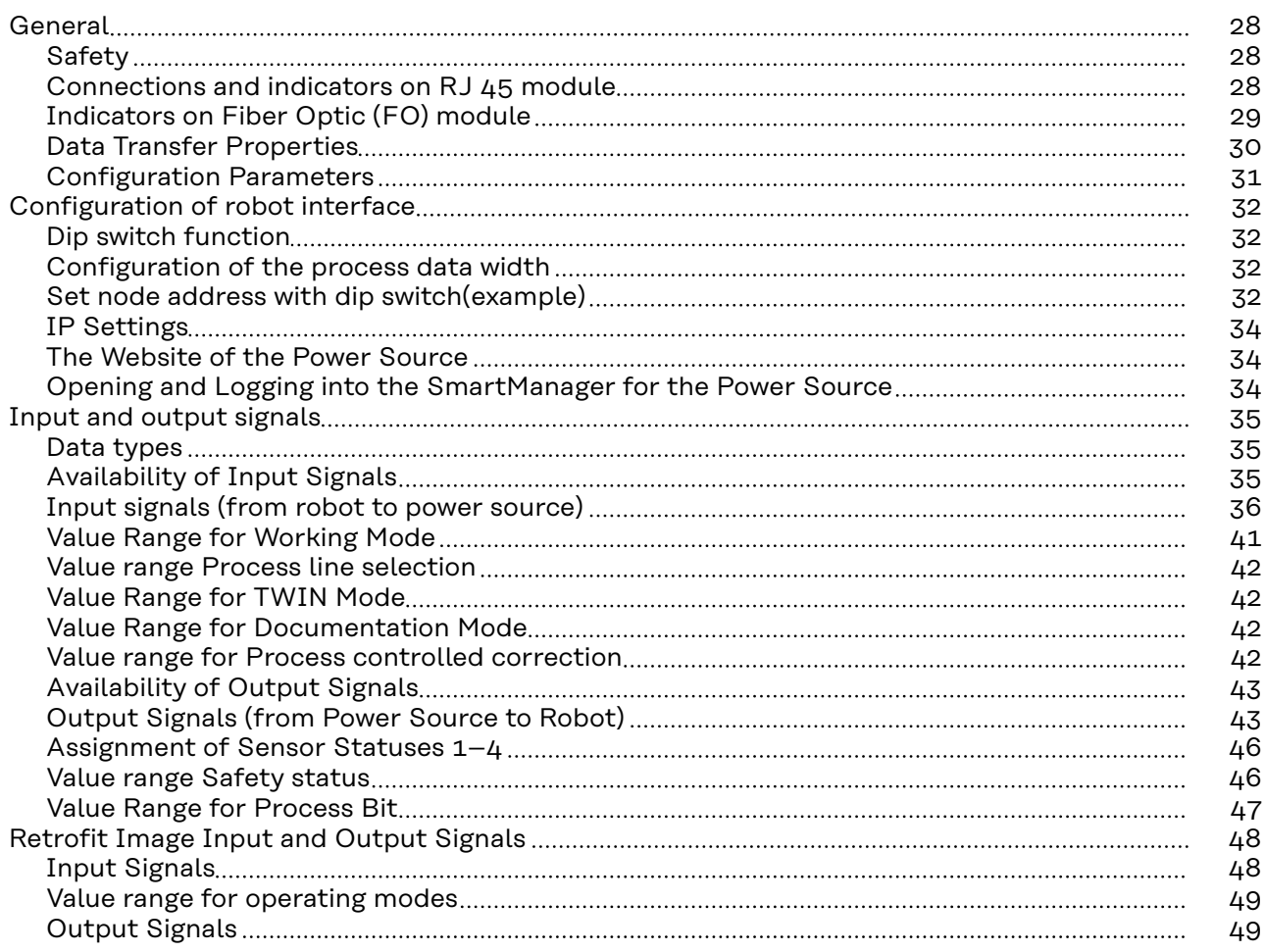

# <span id="page-27-0"></span>**General**

# Safety **MARNING!**

## **Incorrect operation and faulty work can cause serious personal injury and material damage.**

All work and functions described in this document must be performed only by trained specialist personnel who have read and understood the following documents in full:

- $\blacktriangleright$  this document<br>  $\blacktriangleright$  the Operating
- the Operating Instructions of the robot interface "RI FB Inside/i"
- all documents relating to system components, especially the safety rules

### **Connections and indicators on RJ 45 module**

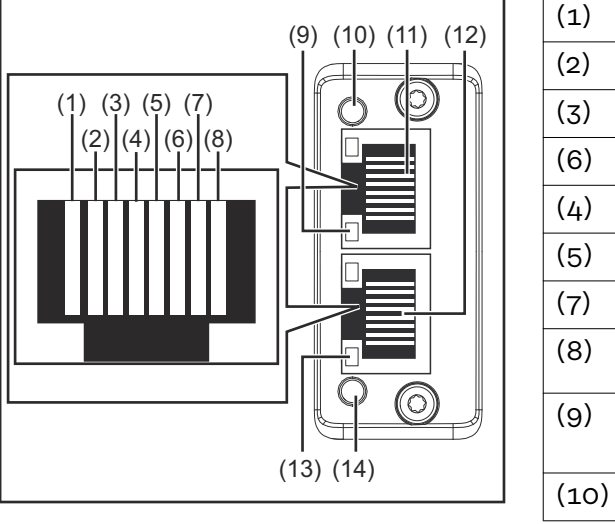

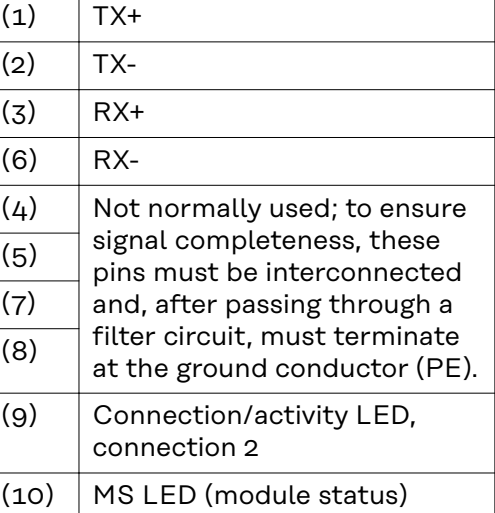

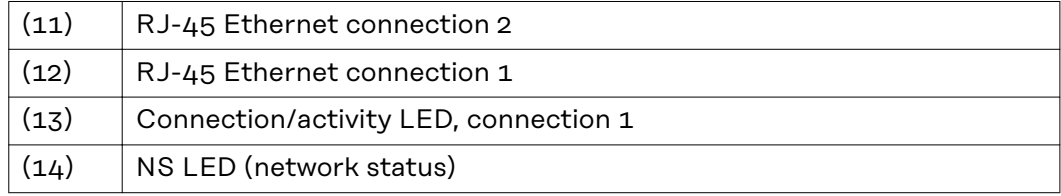

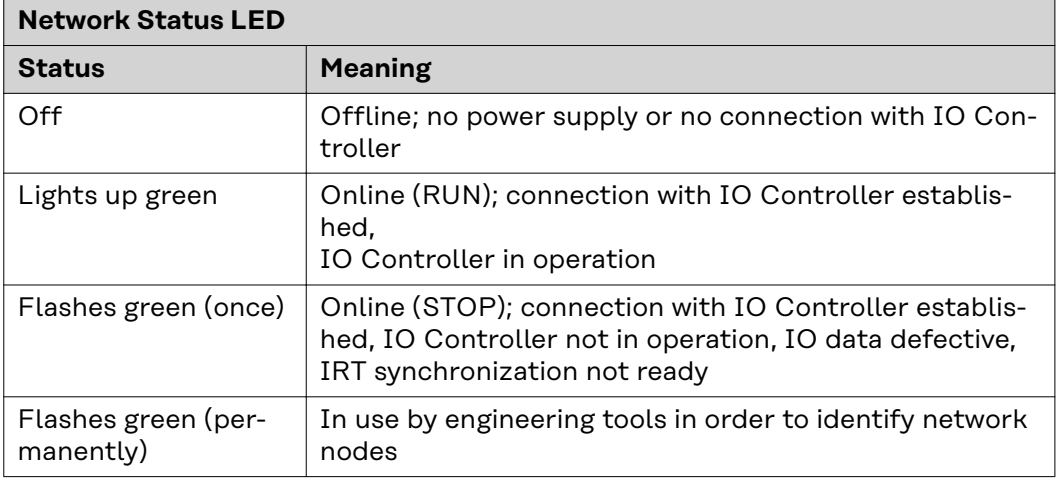

<span id="page-28-0"></span>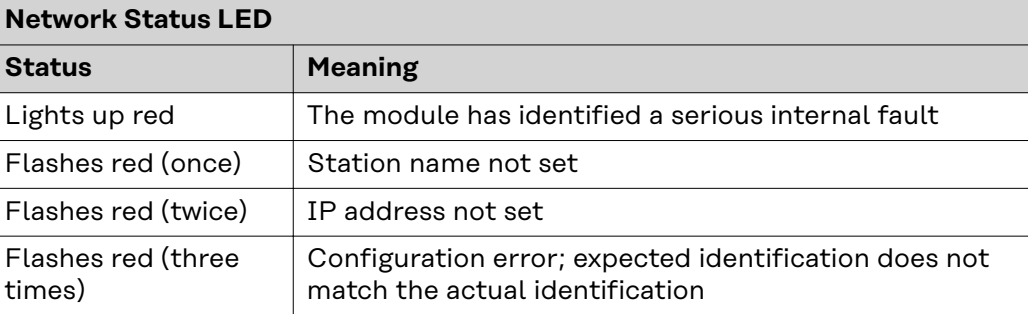

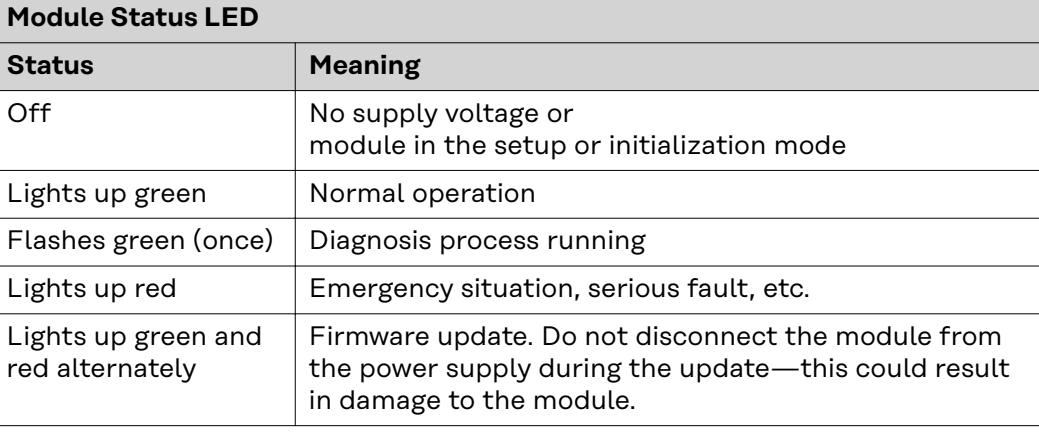

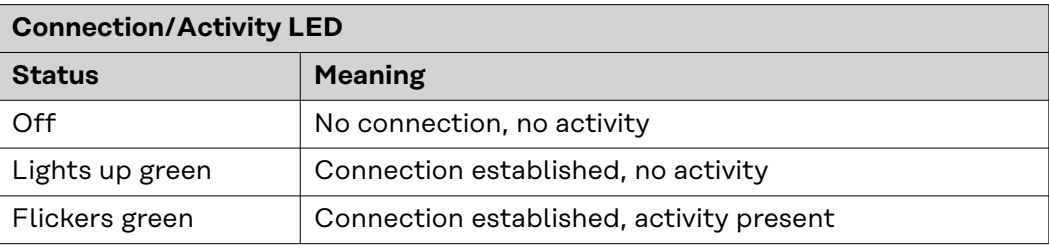

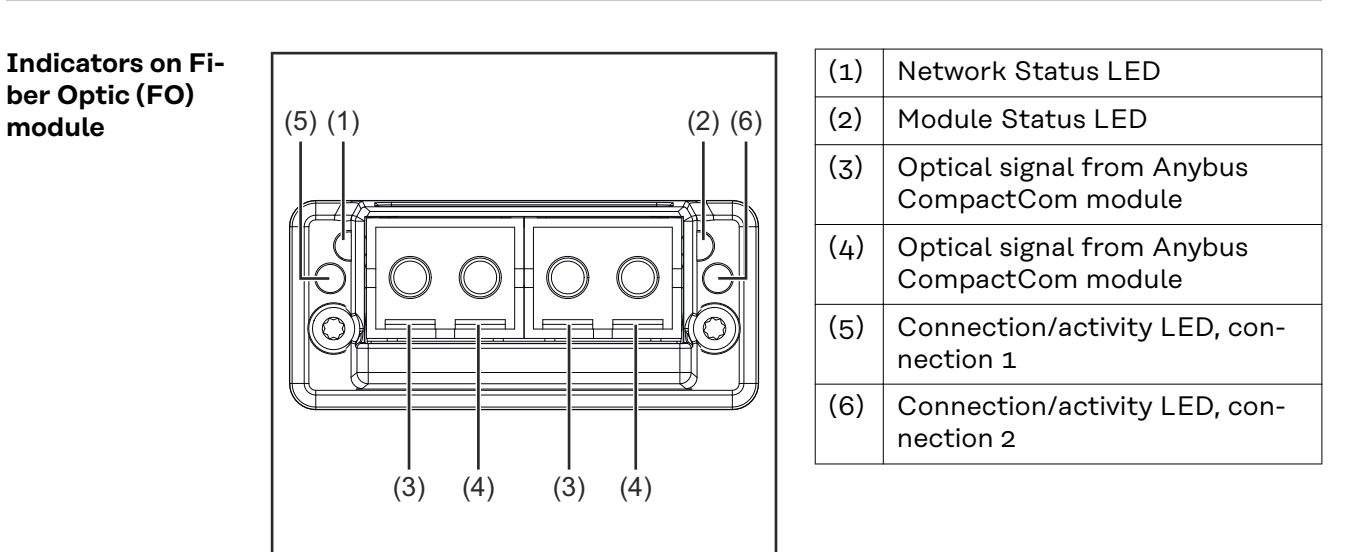

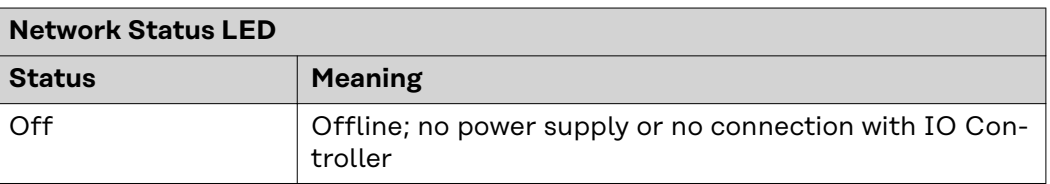

<span id="page-29-0"></span>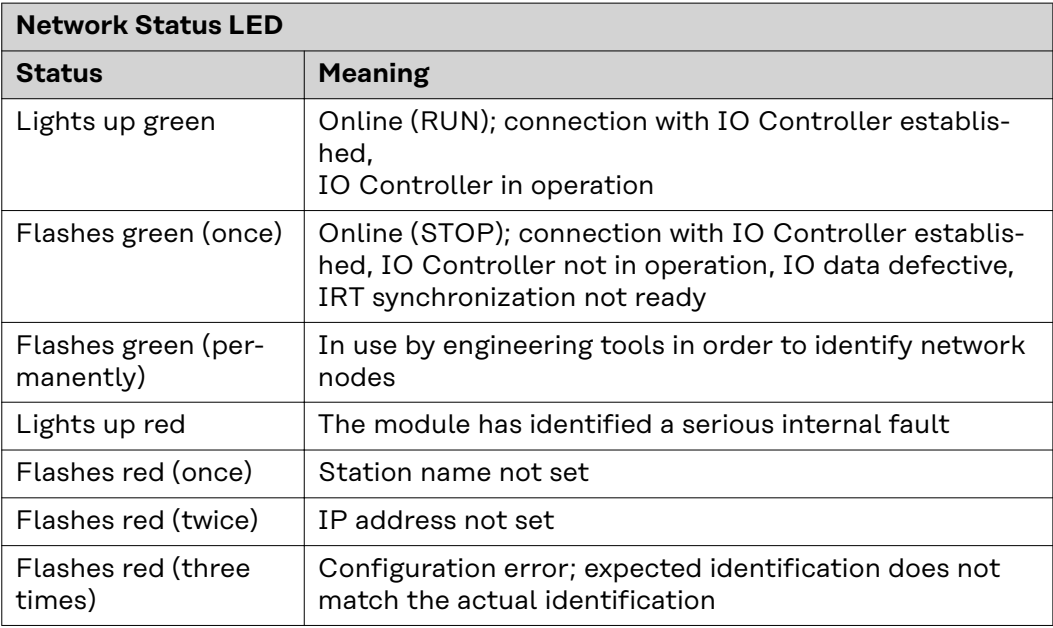

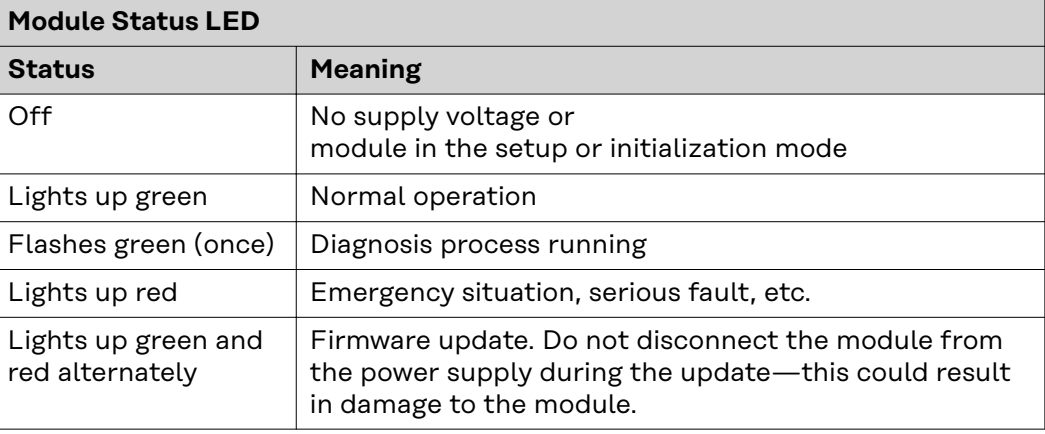

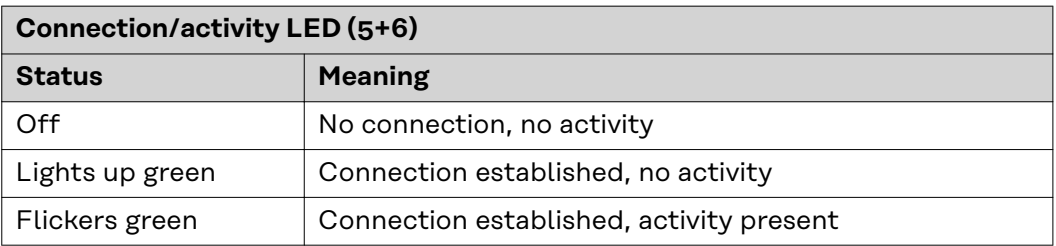

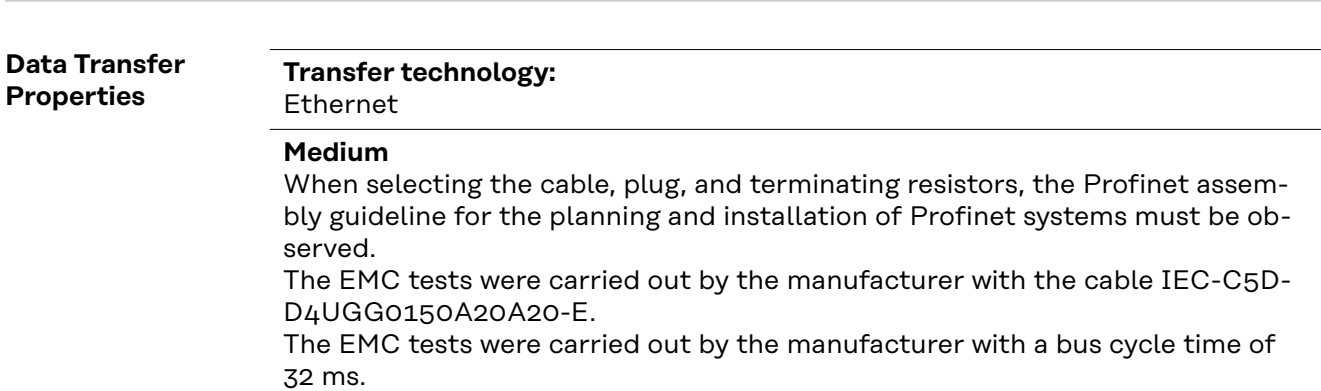

# **Transmission speed:**

100 Mbit/s, full duplex mode

### <span id="page-30-0"></span>**Configuration Parameters**

In some robot control systems, it may be necessary to state the configuration parameters described here so that the bus module can communicate with the robot.

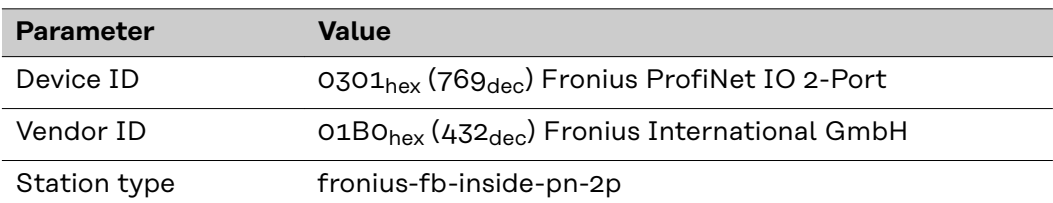

The following parameters provide detailed information about the bus module. The Profibus master can access the data using acyclic read/write services.

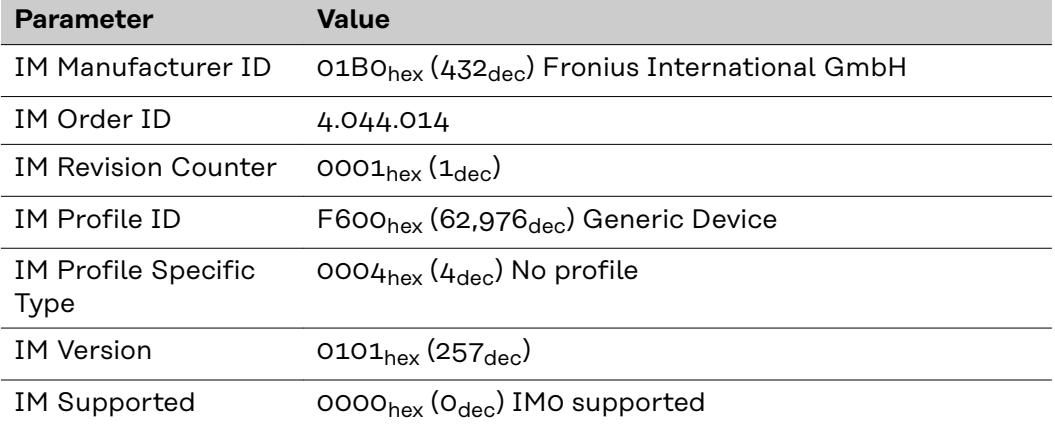

# <span id="page-31-0"></span>**Configuration of robot interface**

**Dip switch function**

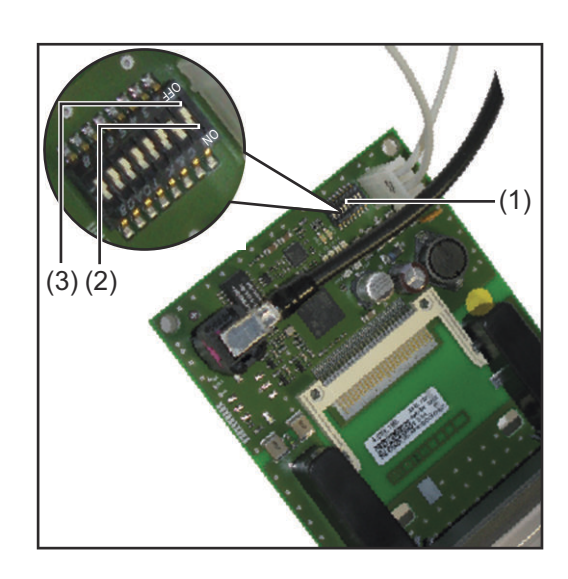

The dip switch (1) on the robot interface RI FB Inside/i is used to configure

- the process data width
- the node address/IP address

At the factory all positions of the dip switch are set to OFF (3). This corresponds to the binary value 0.

The position (2) corresponds to the binary value 1.

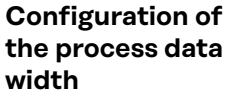

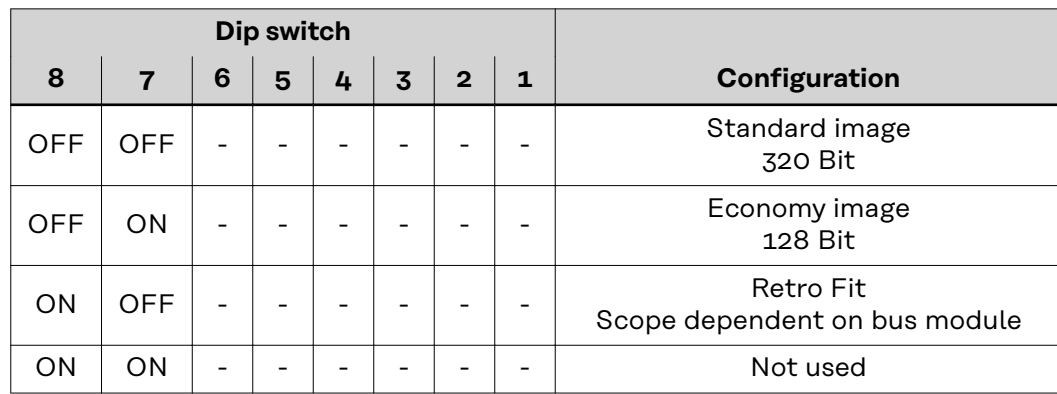

The process data width defines the scope of the transferred data volume.

The kind of data volume that can be transferred depends on

- the robot controls
- the number of power sources
- the type of power sources
	- "Intelligent Revolution"
		- "Digital Revolution" (Retro Fit)

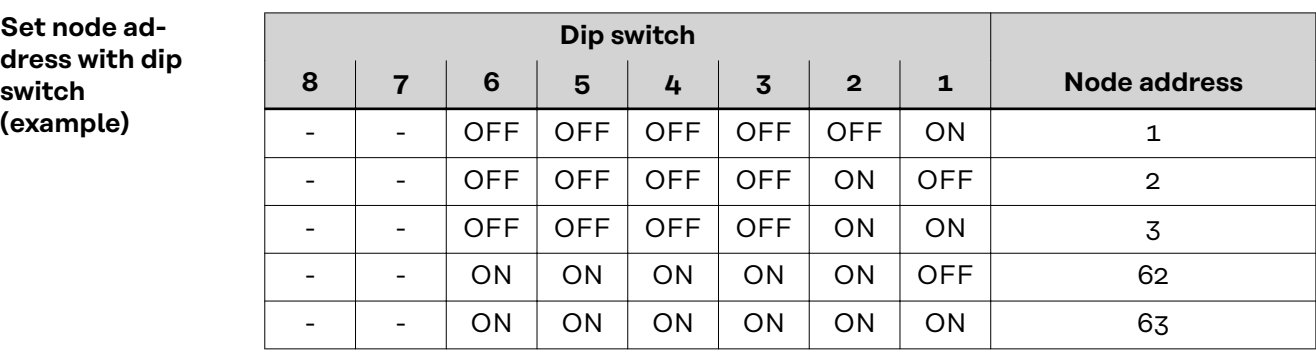

The node address is set with positions 1 to 6 of the dip switch. The configuration is carried out in binary format. This results in a configuration range of 1 to 63 in decimal format

# *NOTE!*

**After every change of the configurations of the dip switch settings, the interface needs to be restarted so that the changes will take effect.**

(Restart = interrupting and restoring the power supply or executing the relevant function on the website of the power source)

<span id="page-33-0"></span>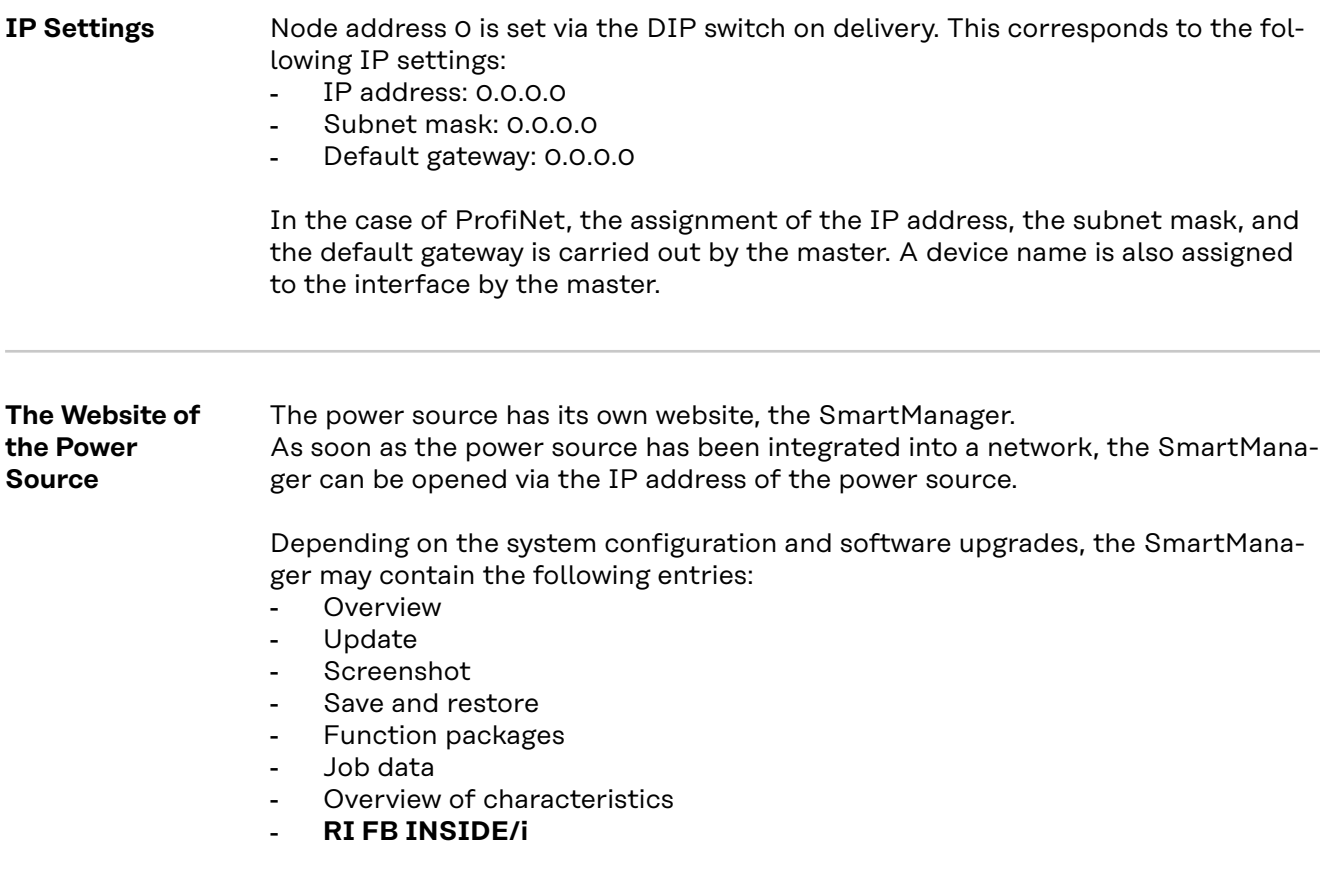

**Opening and Logging into the SmartManager for the Power Source**

 $\overline{\mathbf{a}}$ 

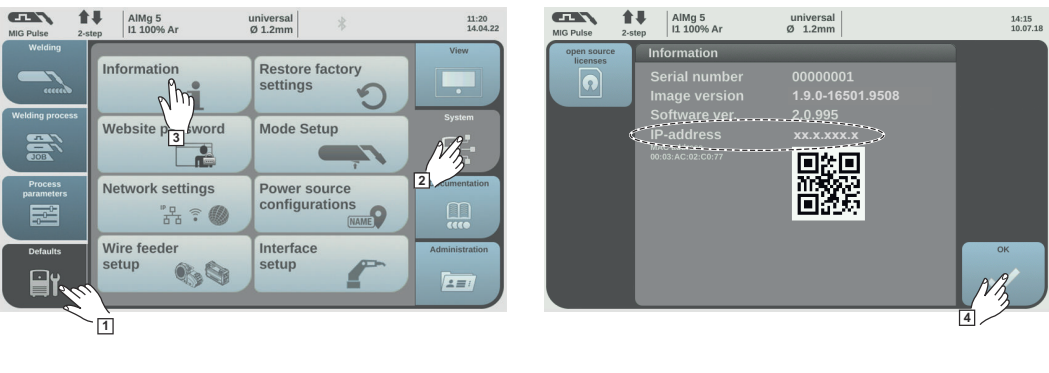

 $\overline{\mathbf{L}}$ 

**1** Presettings/System/Information ==> note down IP address of power source

**2** Enter the IP address into the search field of the browser

**3** Enter username and password

Factory setting: Username = admin Password = admin

**4** Confirm displayed message

The SmartManager of the power source is displayed.

# <span id="page-34-0"></span>**Input and output signals**

systems.

**Input Signals**

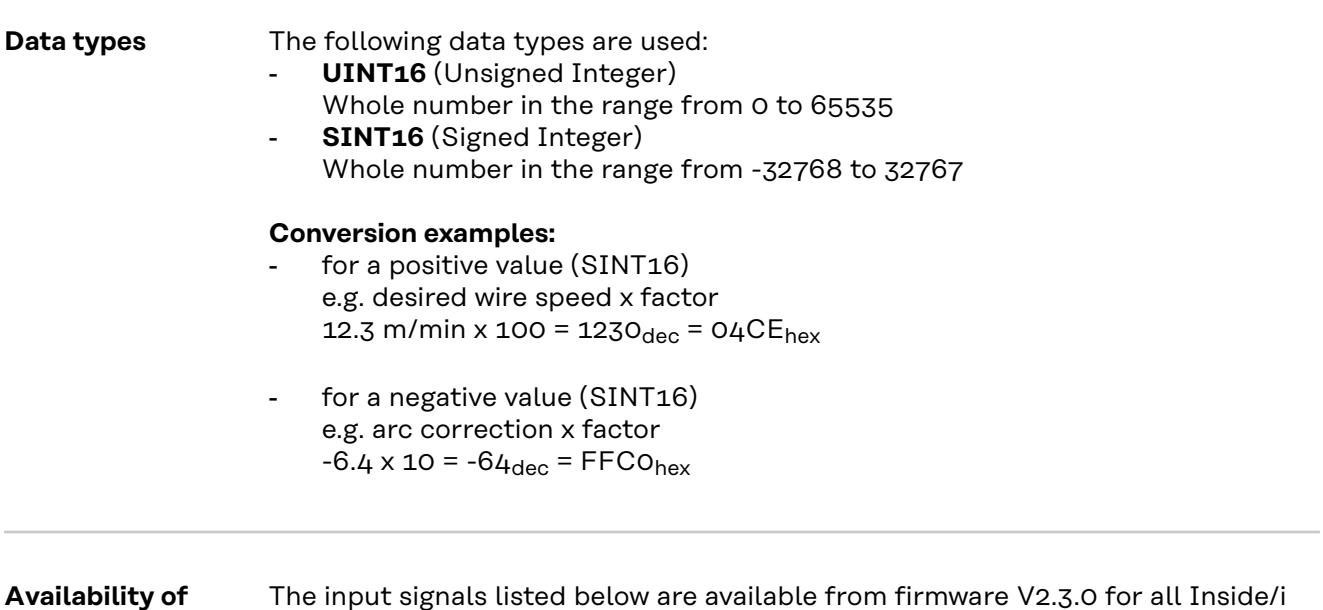

# <span id="page-35-0"></span>**Input signals (from robot to power source)**

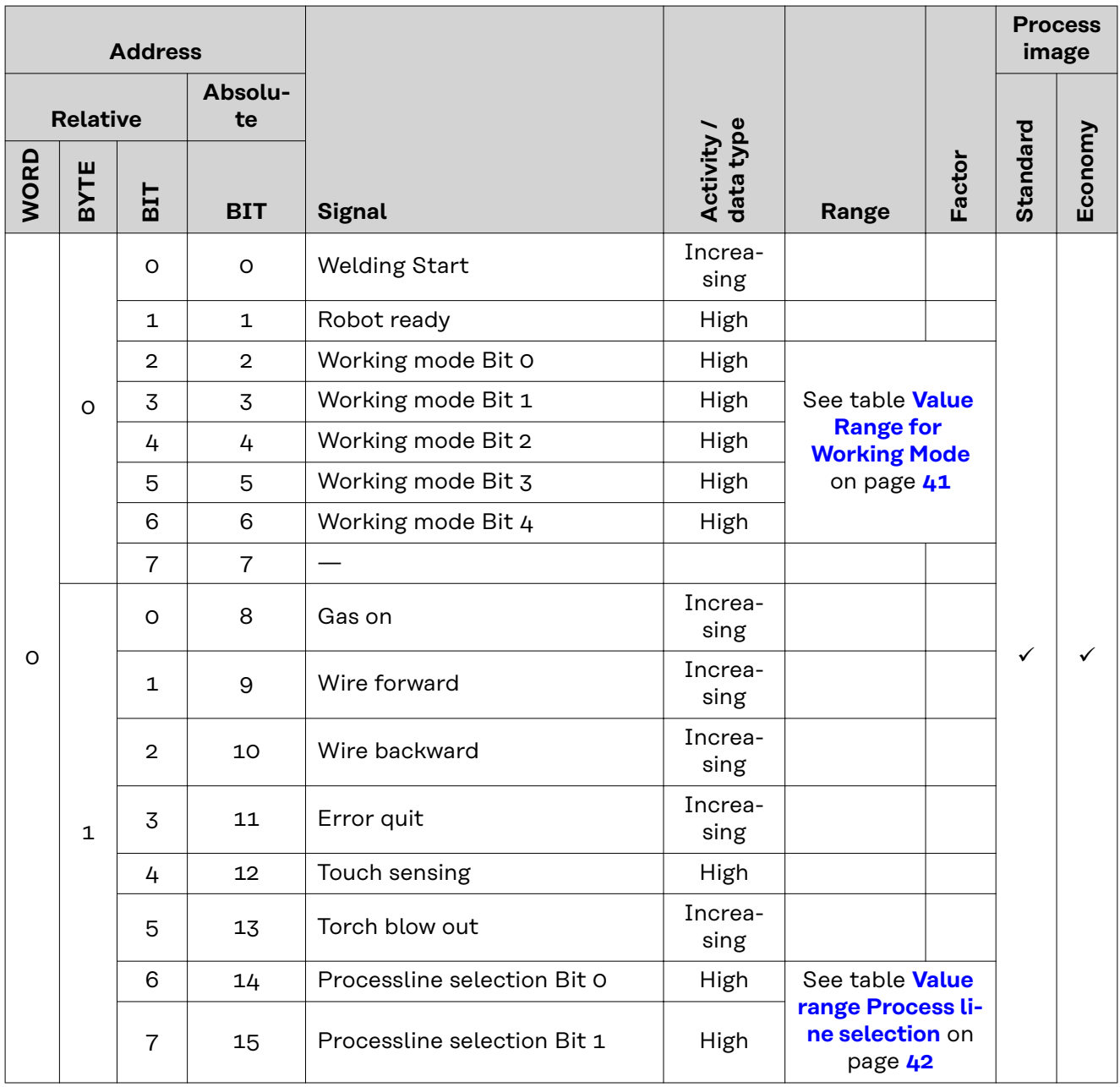

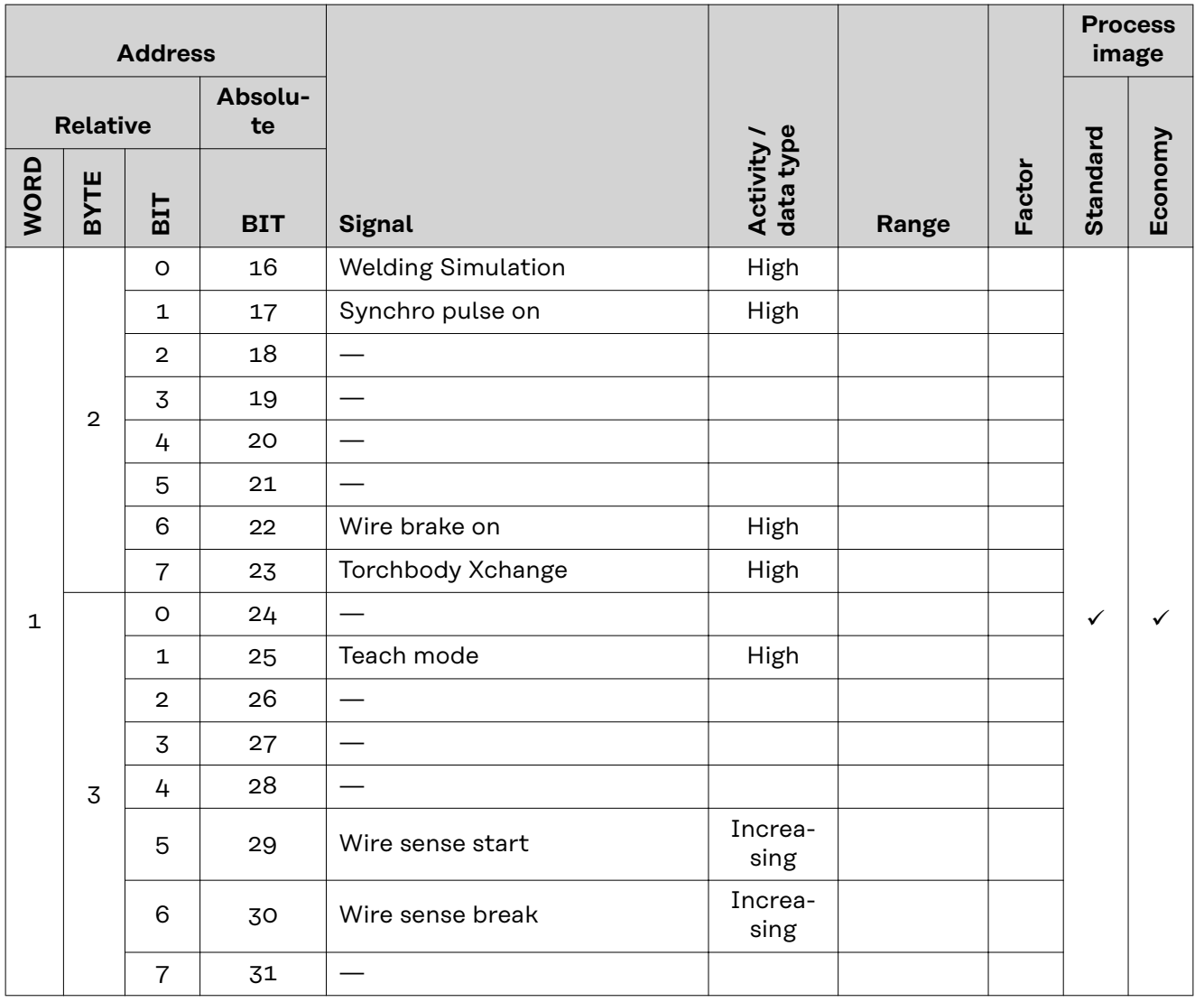

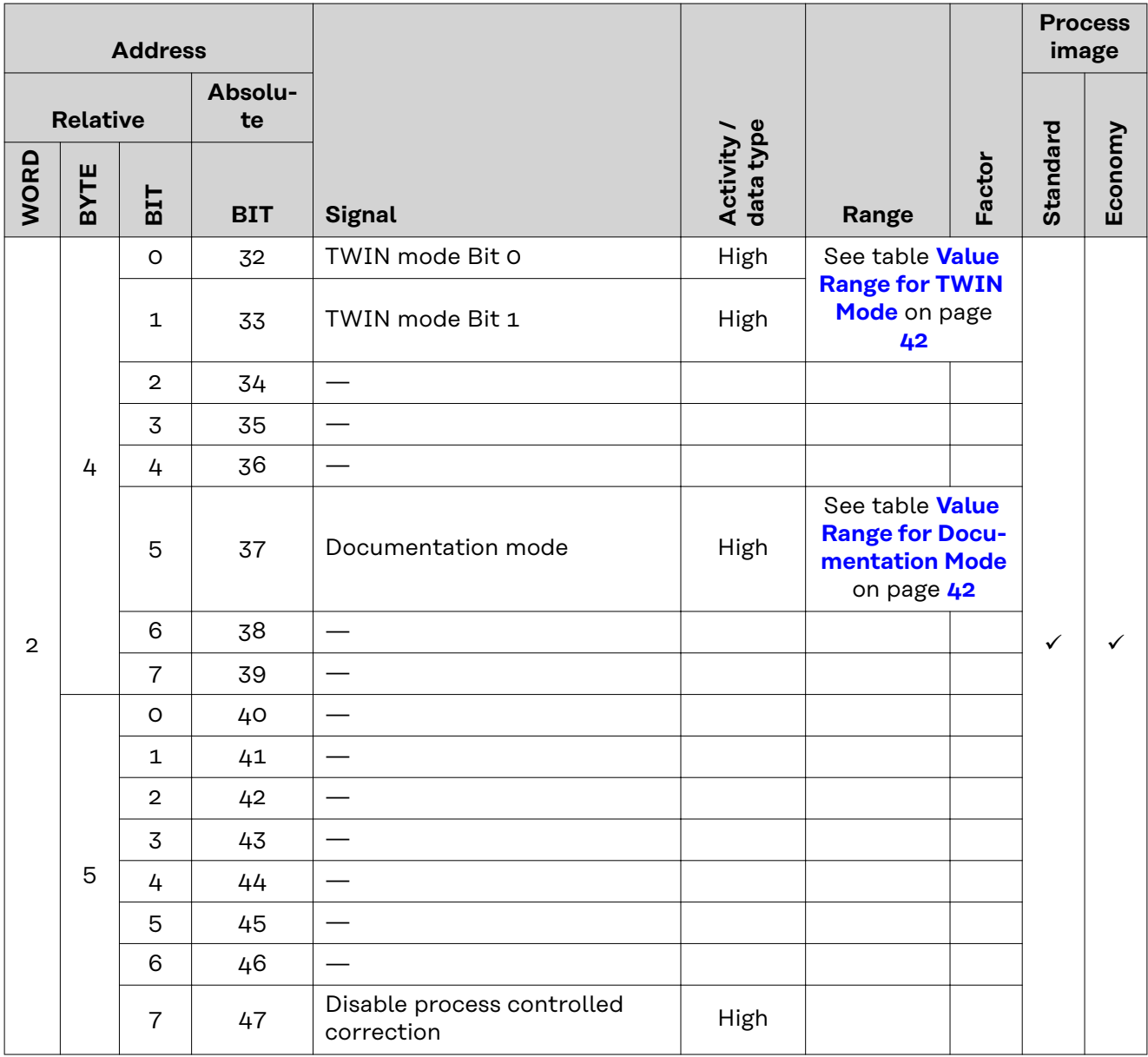

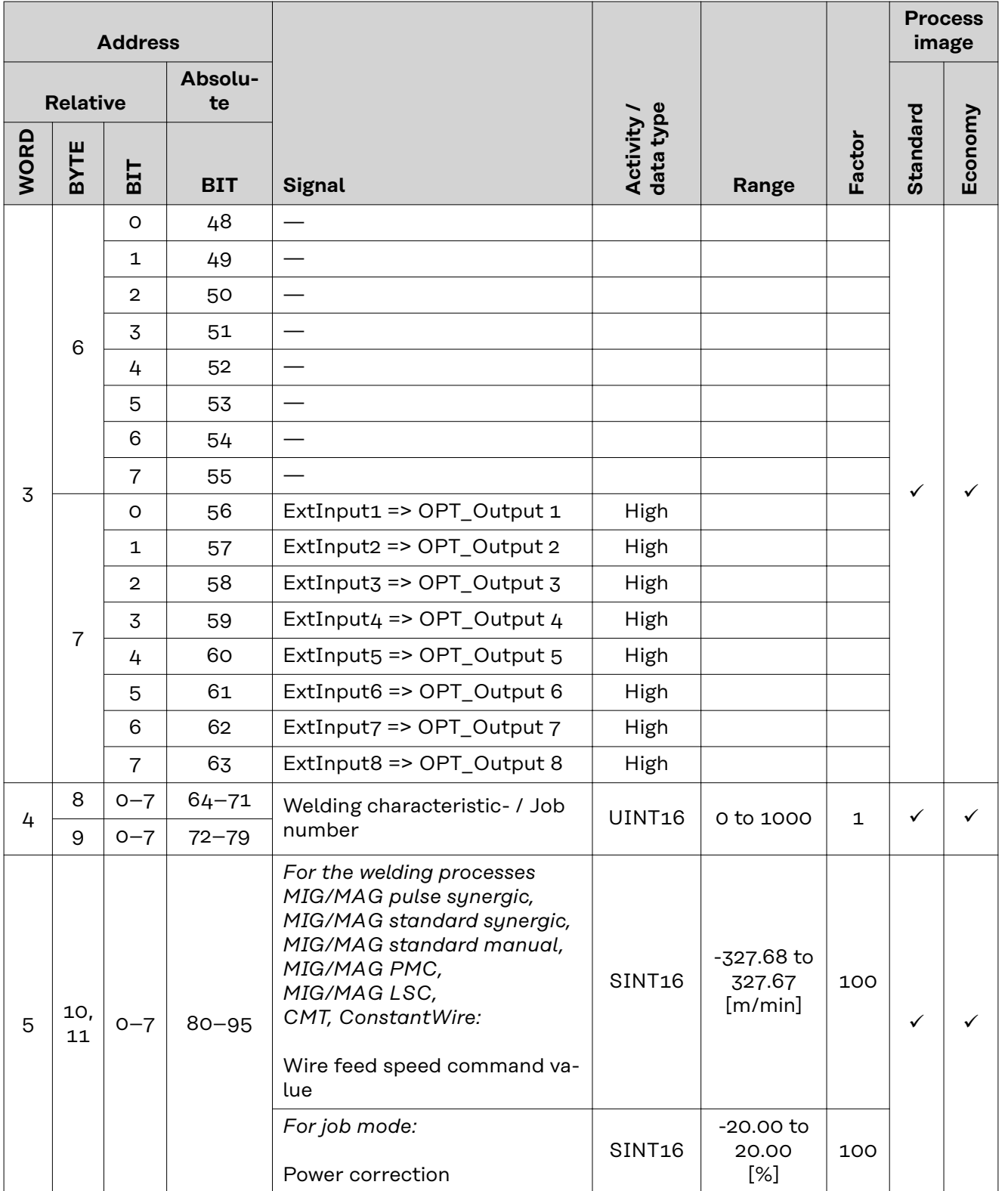

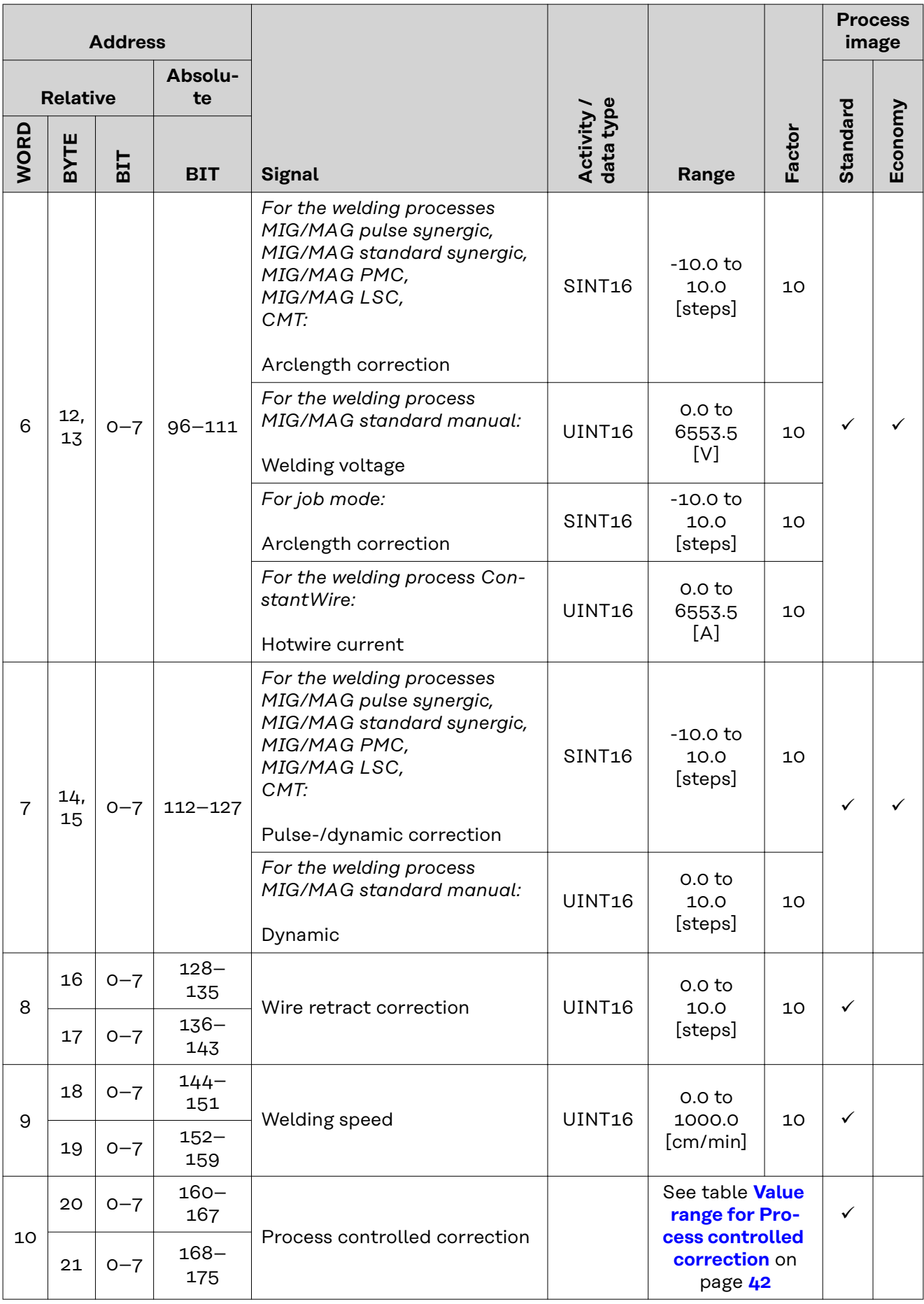

<span id="page-40-0"></span>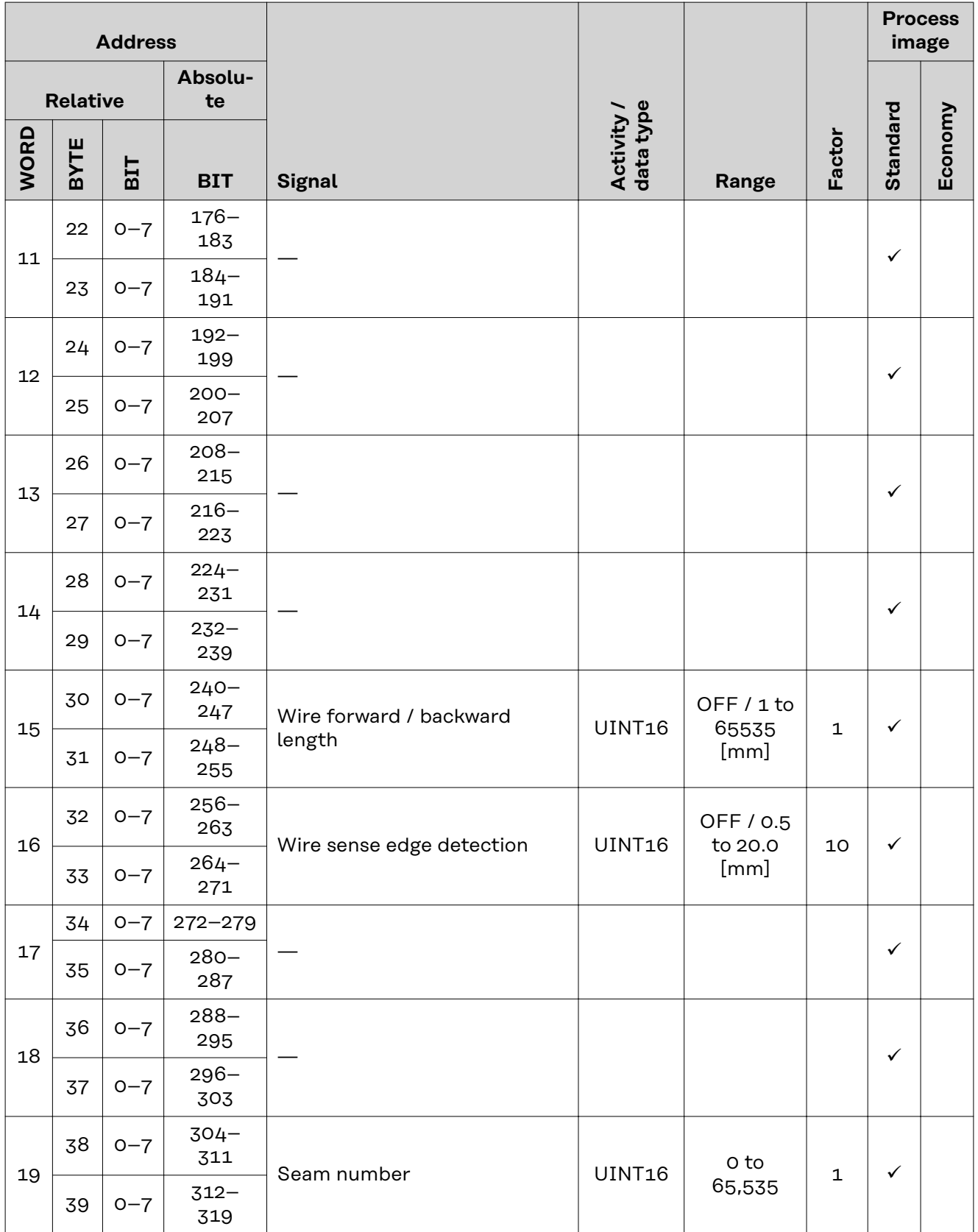

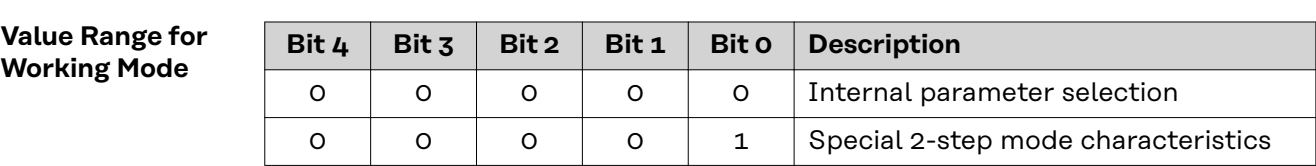

**EN-US**

<span id="page-41-0"></span>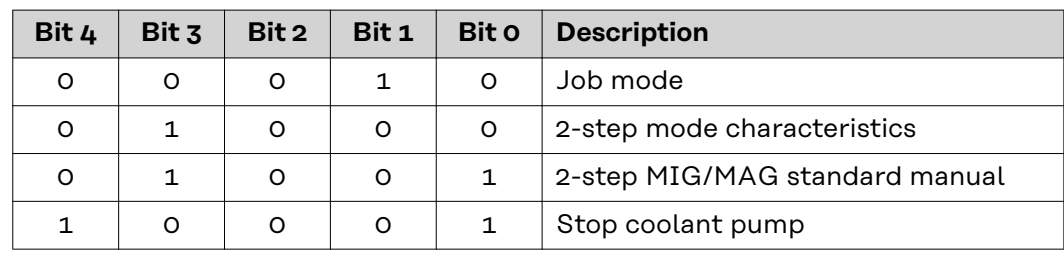

*Value range for operating mode*

# **Value range Process line selection**

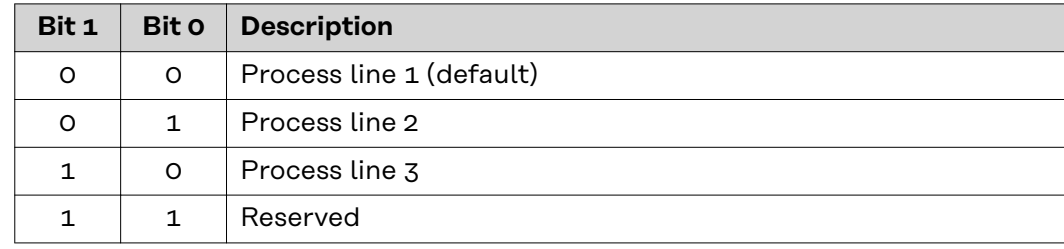

*Value range for process line selection*

# **Value Range for TWIN Mode**

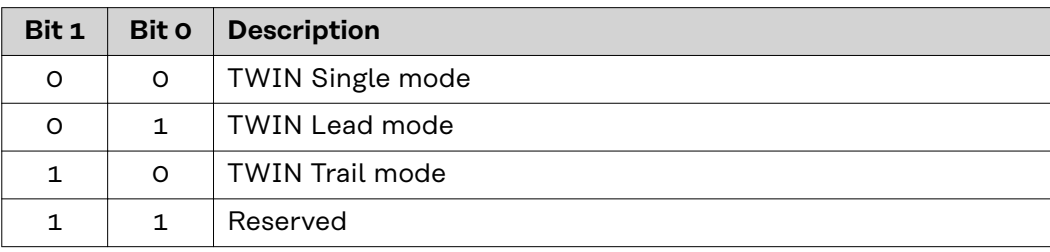

*Value range for TWIN mode*

### **Value Range for Documentation Mode Bit 0 Description** 0 Seam number of power source (internal) 1 Seam number of robot (Word 19)

*Value range for documentation mode*

# **Value range for Process controlled correction**

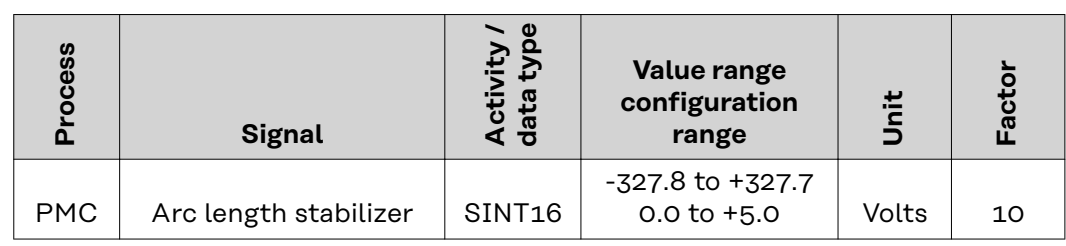

*Value range for process-dependent correction*

### <span id="page-42-0"></span>**Availability of Output Signals** The output signals listed below are available from firmware V2.3.0 for all Inside/i systems.

### **Output Signals (from Power Source to Robot)**

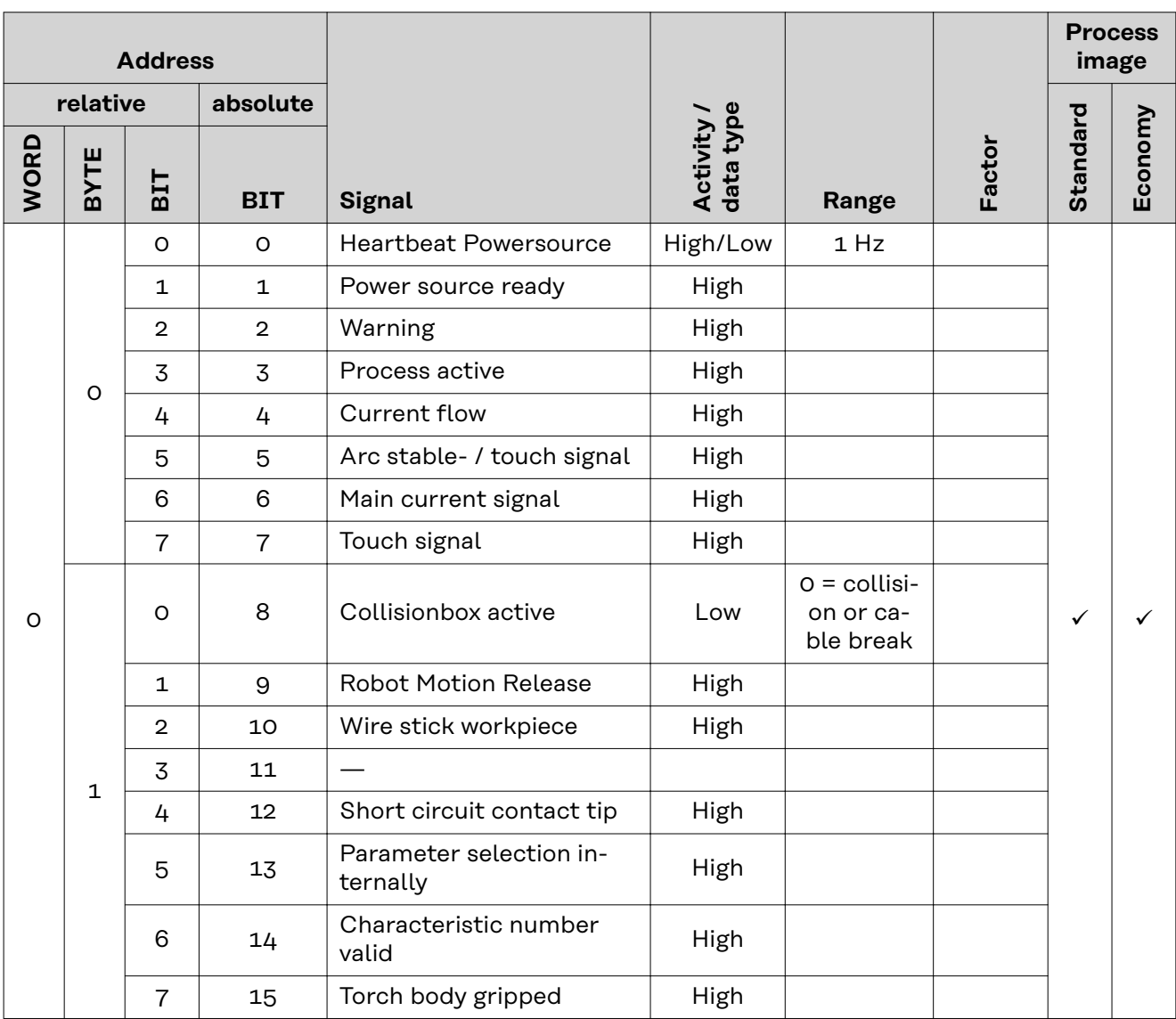

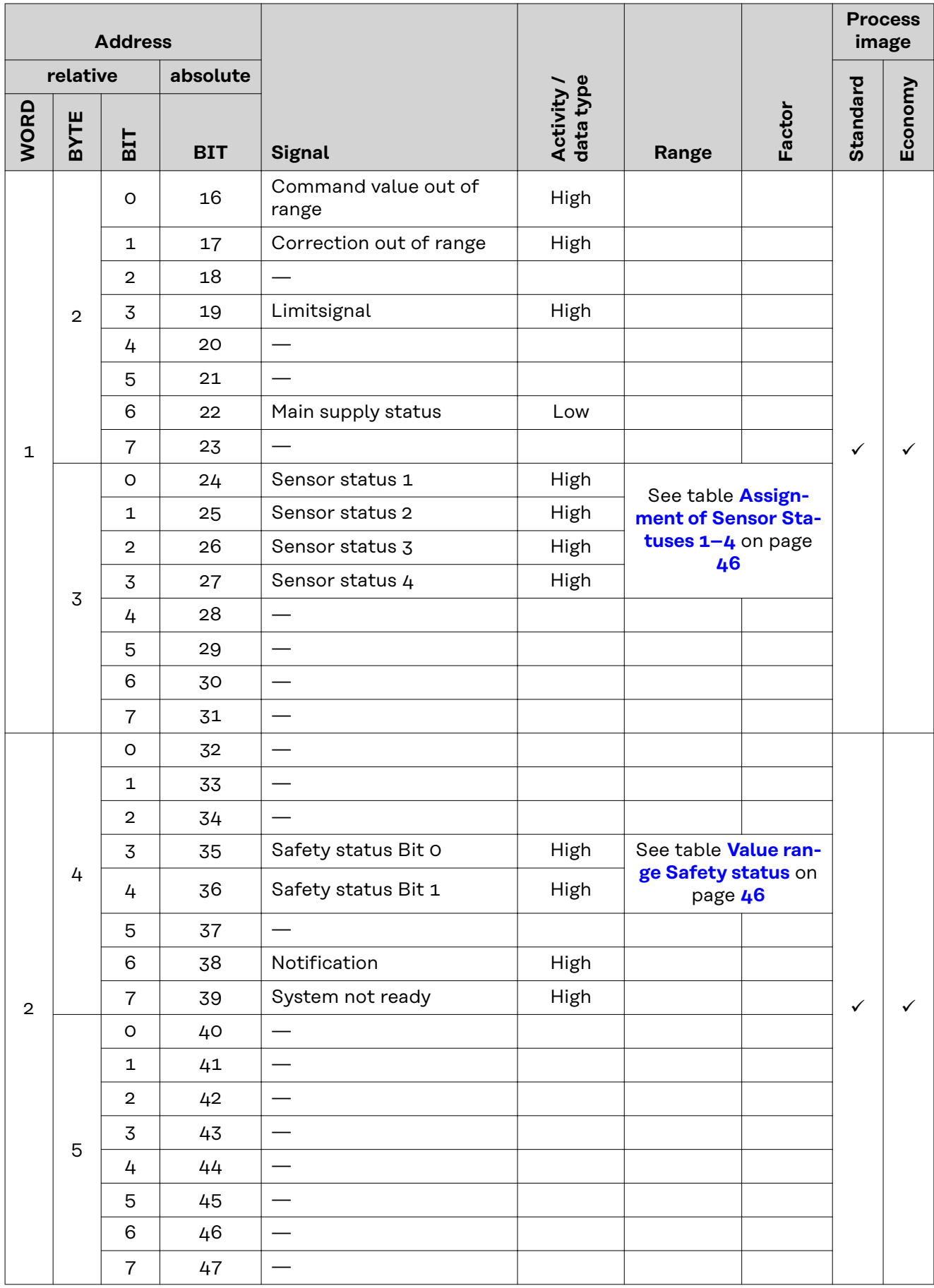

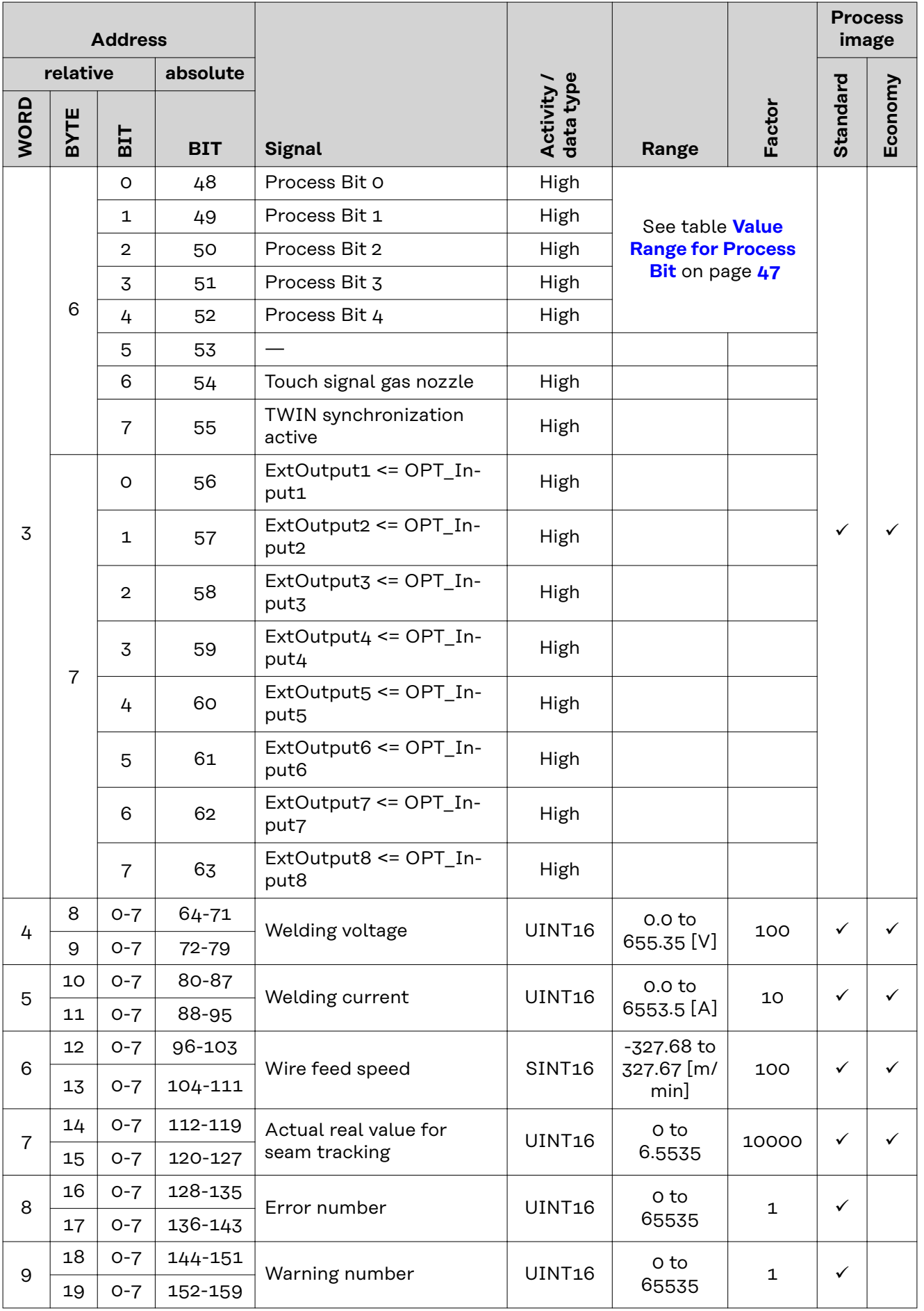

<span id="page-45-0"></span>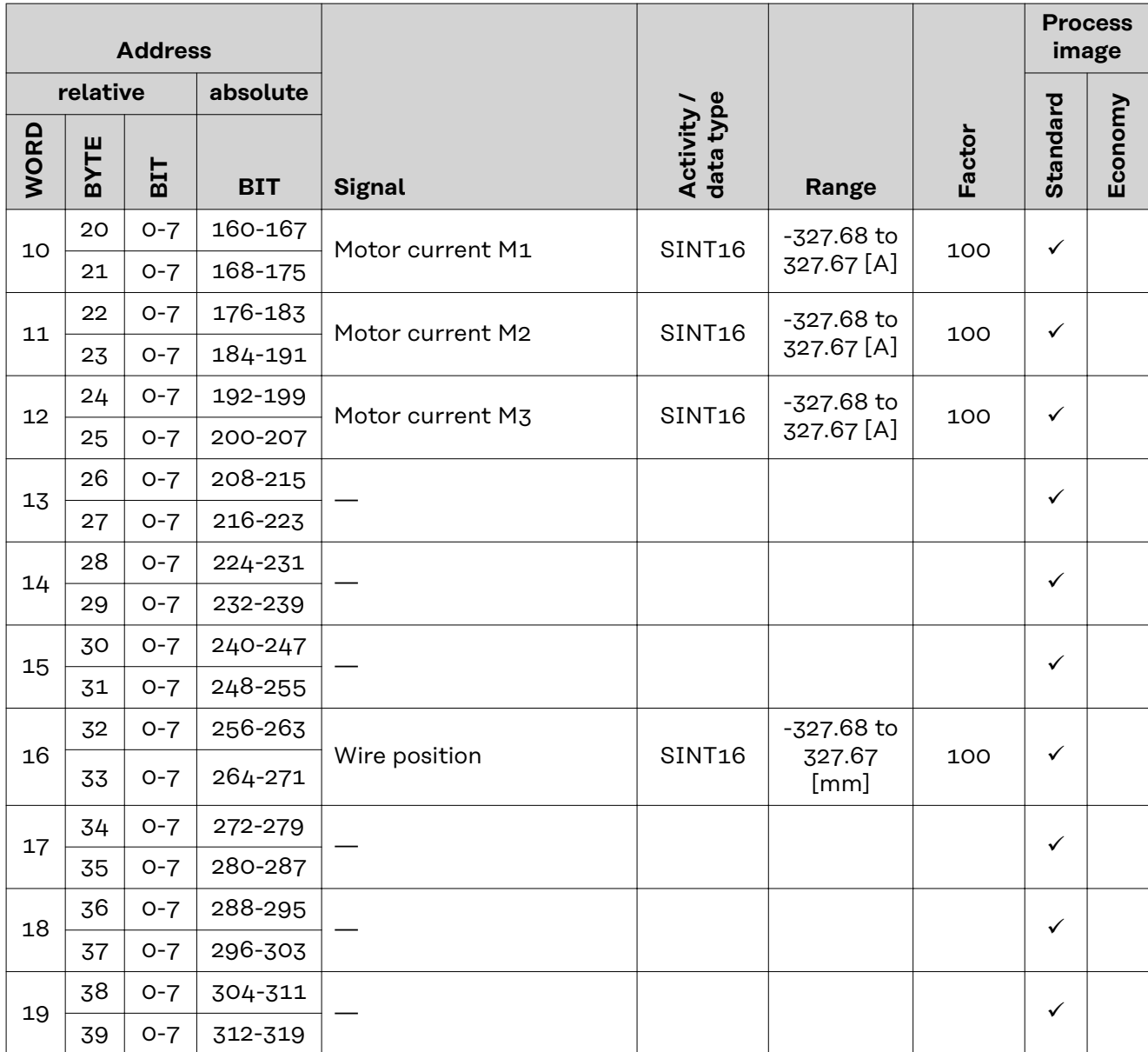

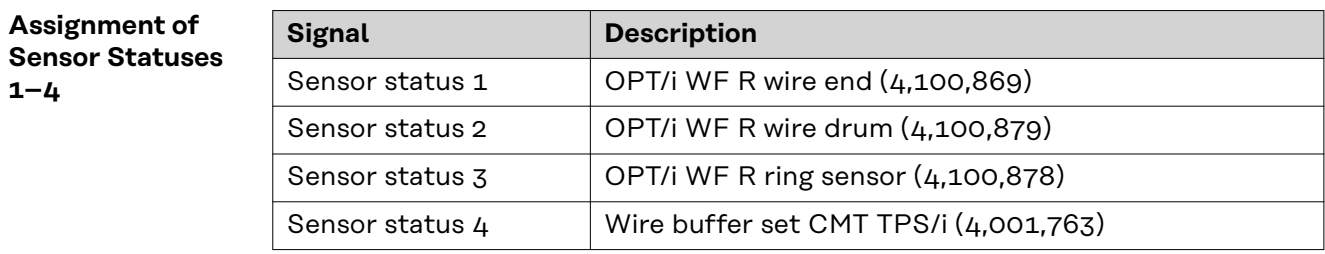

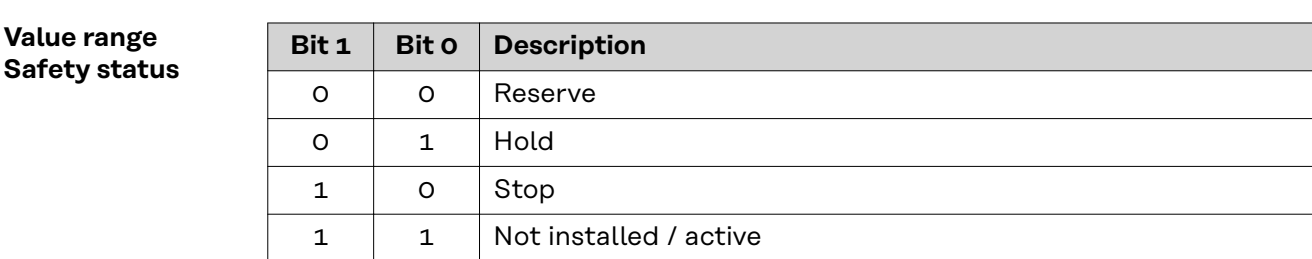

## <span id="page-46-0"></span>**Value Range for Process Bit**

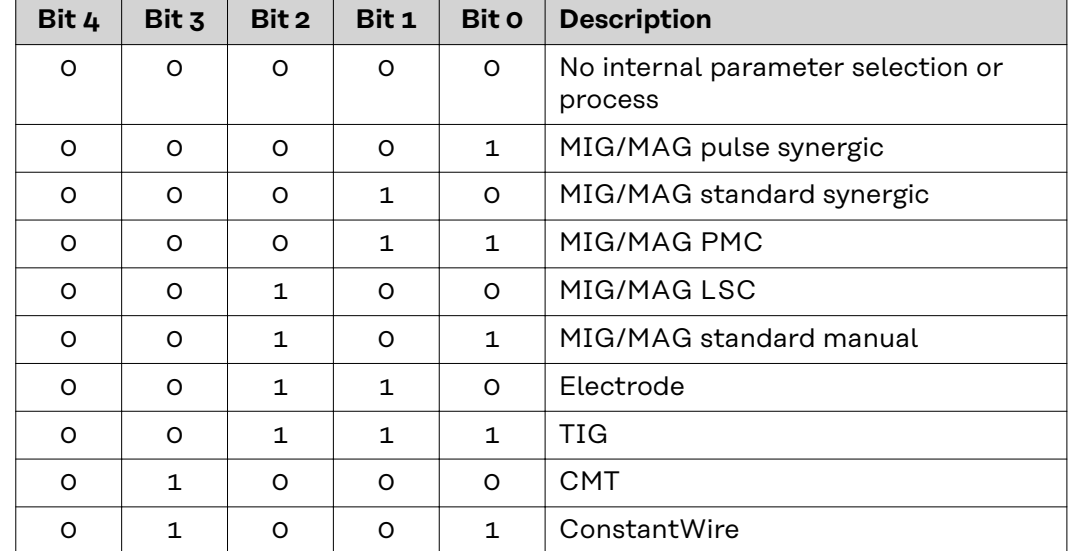

# <span id="page-47-0"></span>**Retrofit Image Input and Output Signals**

**Input Signals** The signals listed below are available from firmware V1.6.0 for all Inside/i systems.

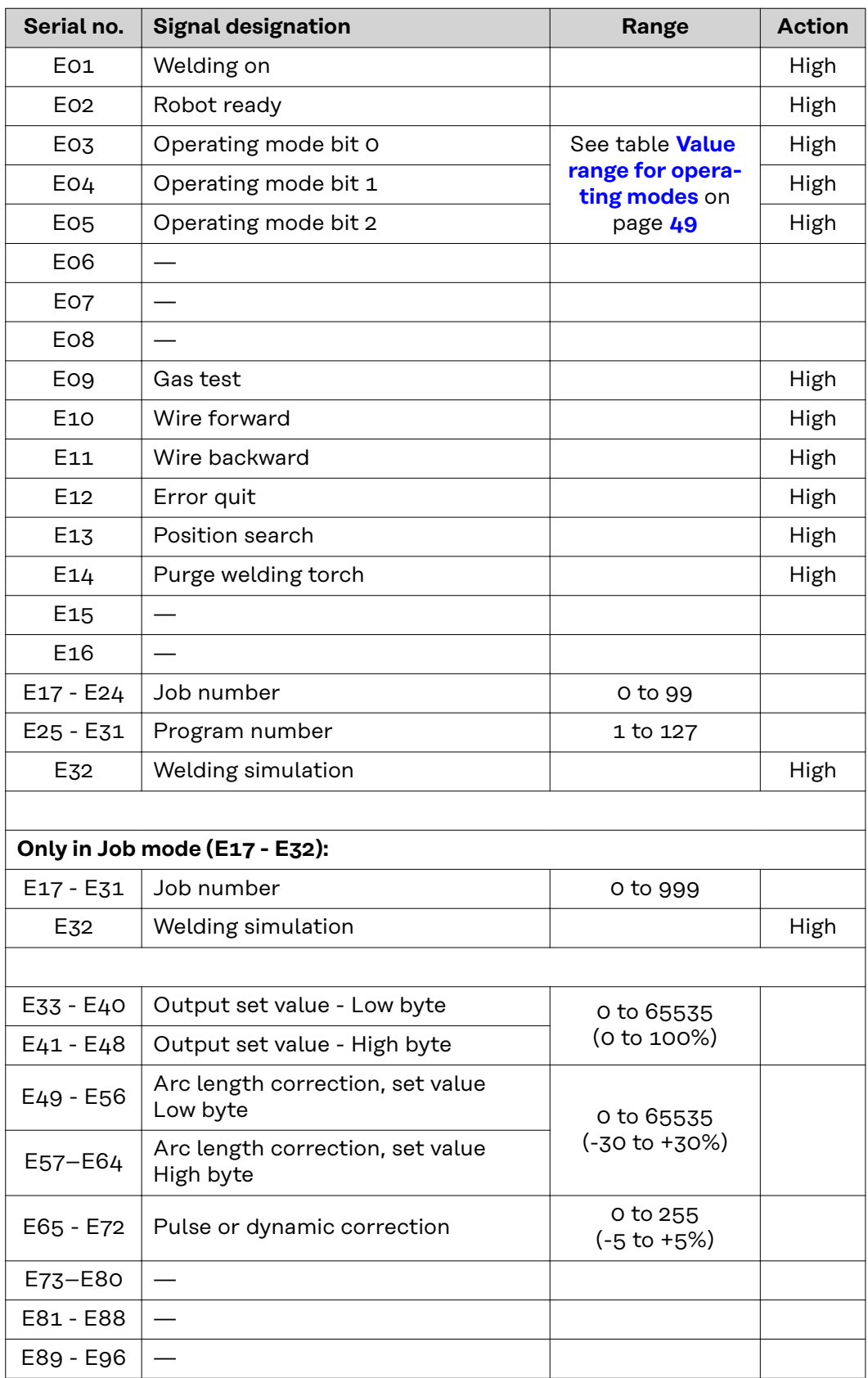

<span id="page-48-0"></span>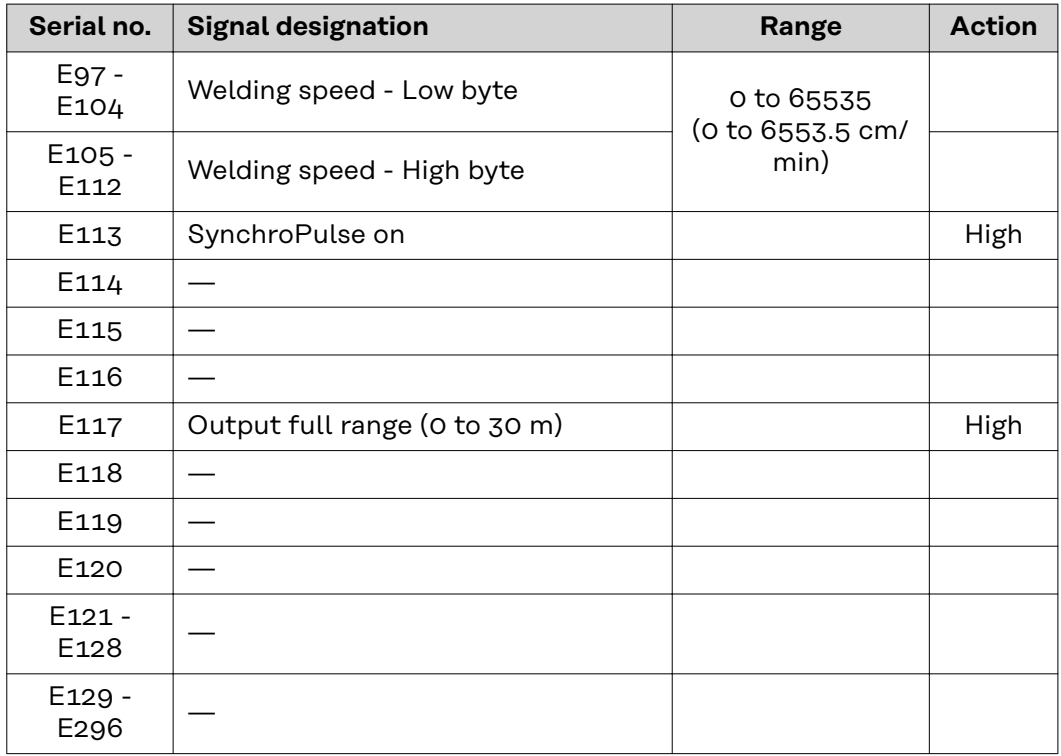

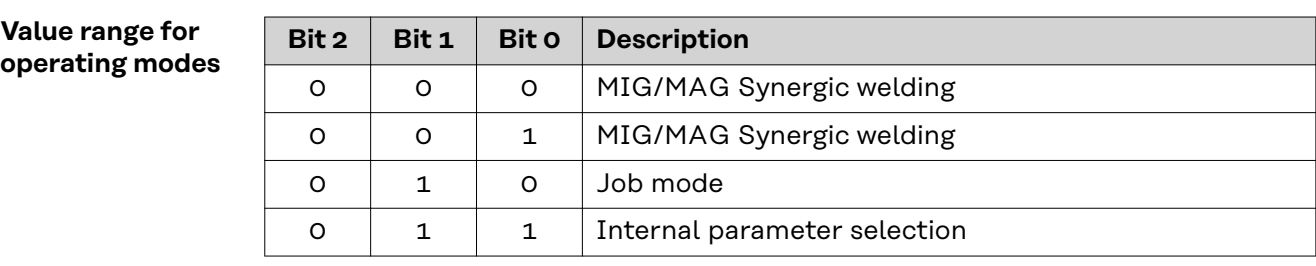

# **Output Signals** The signals listed below are available from firmware V1.6.0 for all Inside/i systems.

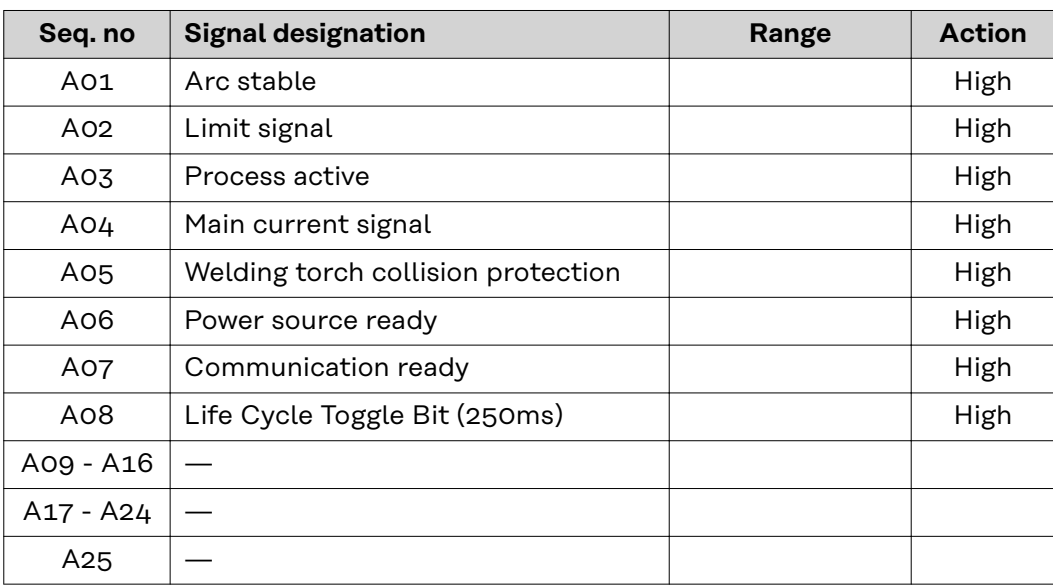

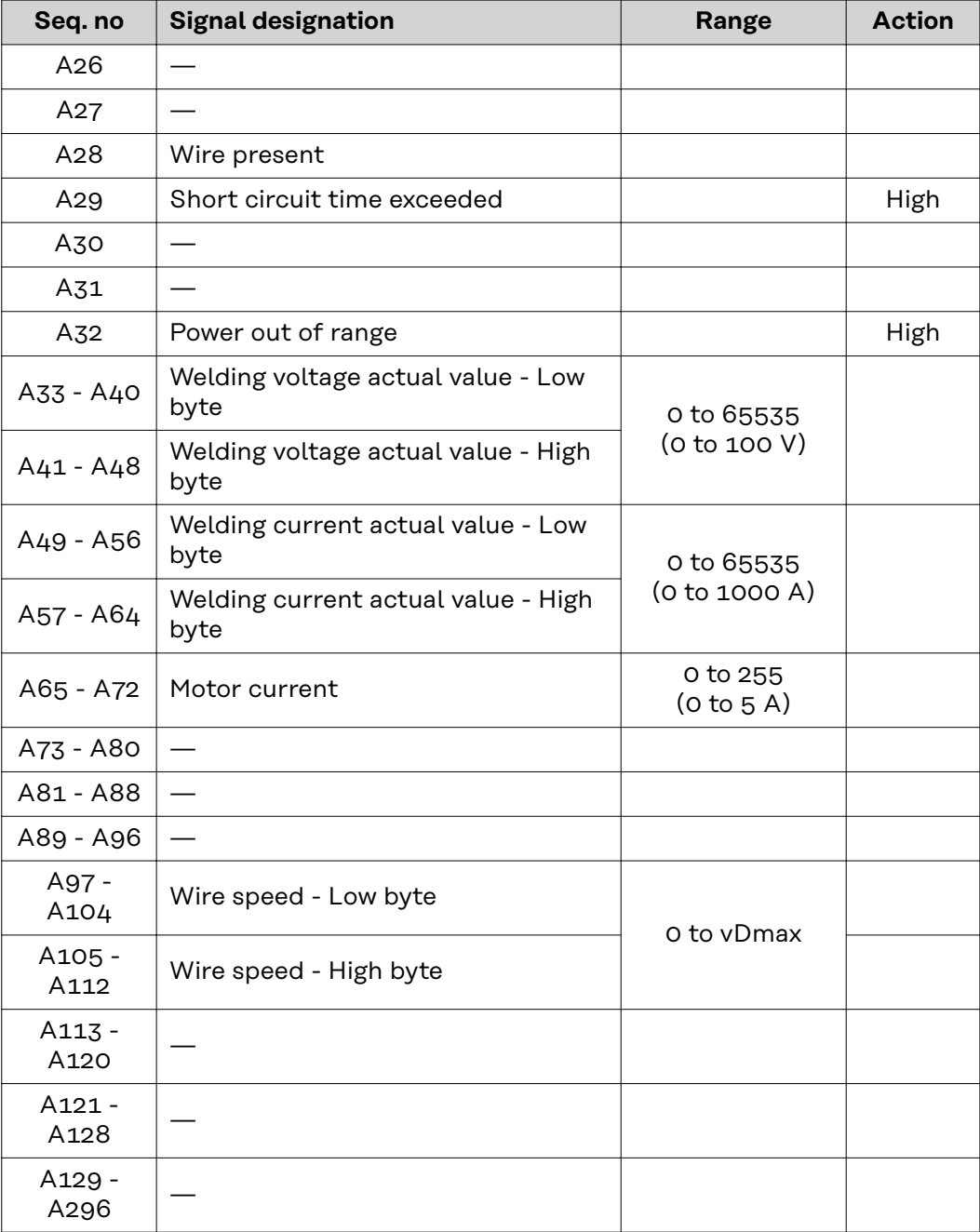

**EN-US**

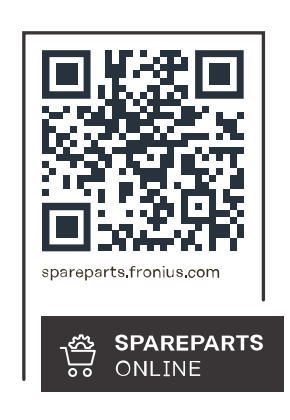

# **Fronius International GmbH**

Froniusstraße 1 4643 Pettenbach Austria contact@fronius.com www.fronius.com

Under www.fronius.com/contact you will find the addresses<br>of all Fronius Sales & Service Partners and locations.